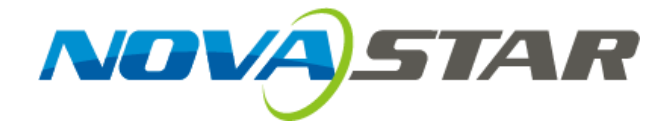

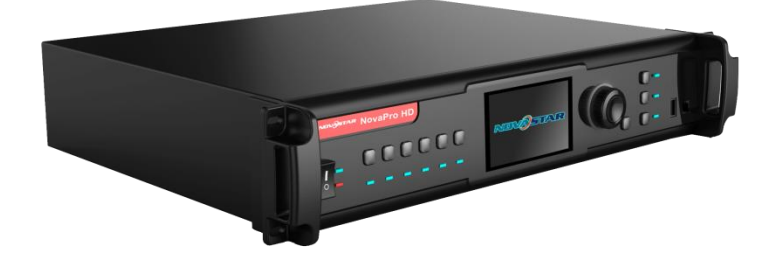

# **User's Manual**

# Video Controller NovaPro HD

**Rev1.4.2 NS160100032**

1

## **Statement**

Welcome to use the product from Xi'an NovaStar Tech Co., Ltd. (hereinafter referred to as "NovaStar"). It is our great pleasure to offer this manual to help you understand and use the product. We strive for precision and reliability during the compilation of this manual, and the content of this manual are subject to change without notice. If you have any problem in use or you have any suggestion, please feel free to contact us according to the contact information provided in this manual. We will do our utmost to satisfy your needs. We would like to express our sincere thanks to your suggestions and make assessment for adoption as soon as possible.

#### **Copyright**

All the intellectual property rights involved in this document are reserved to NovaStar. Unauthorized duplication is a violation of applicable laws.

#### **Trademark**

**NOVASTAR** is the registered trademark of NovaStar.

# **Contents**

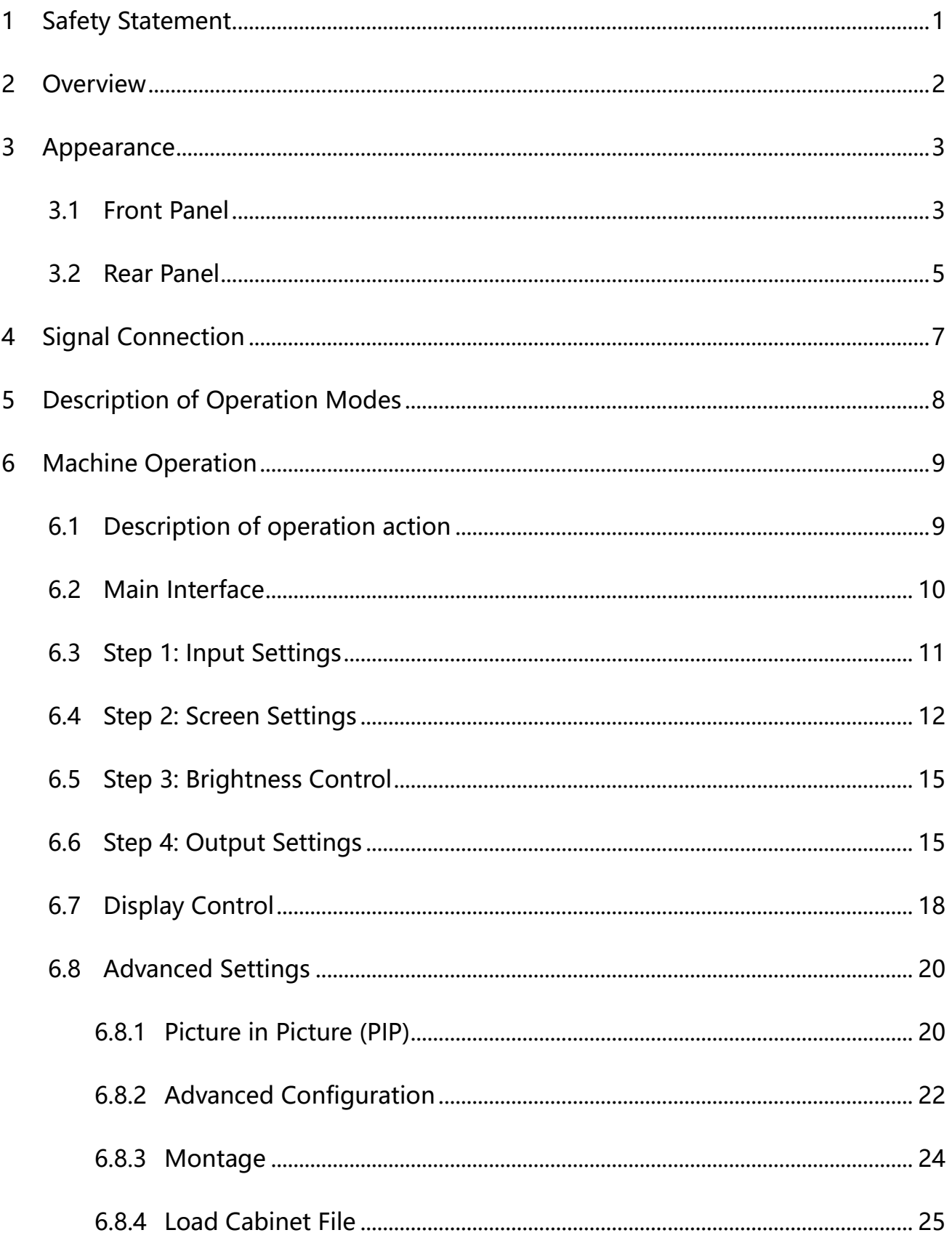

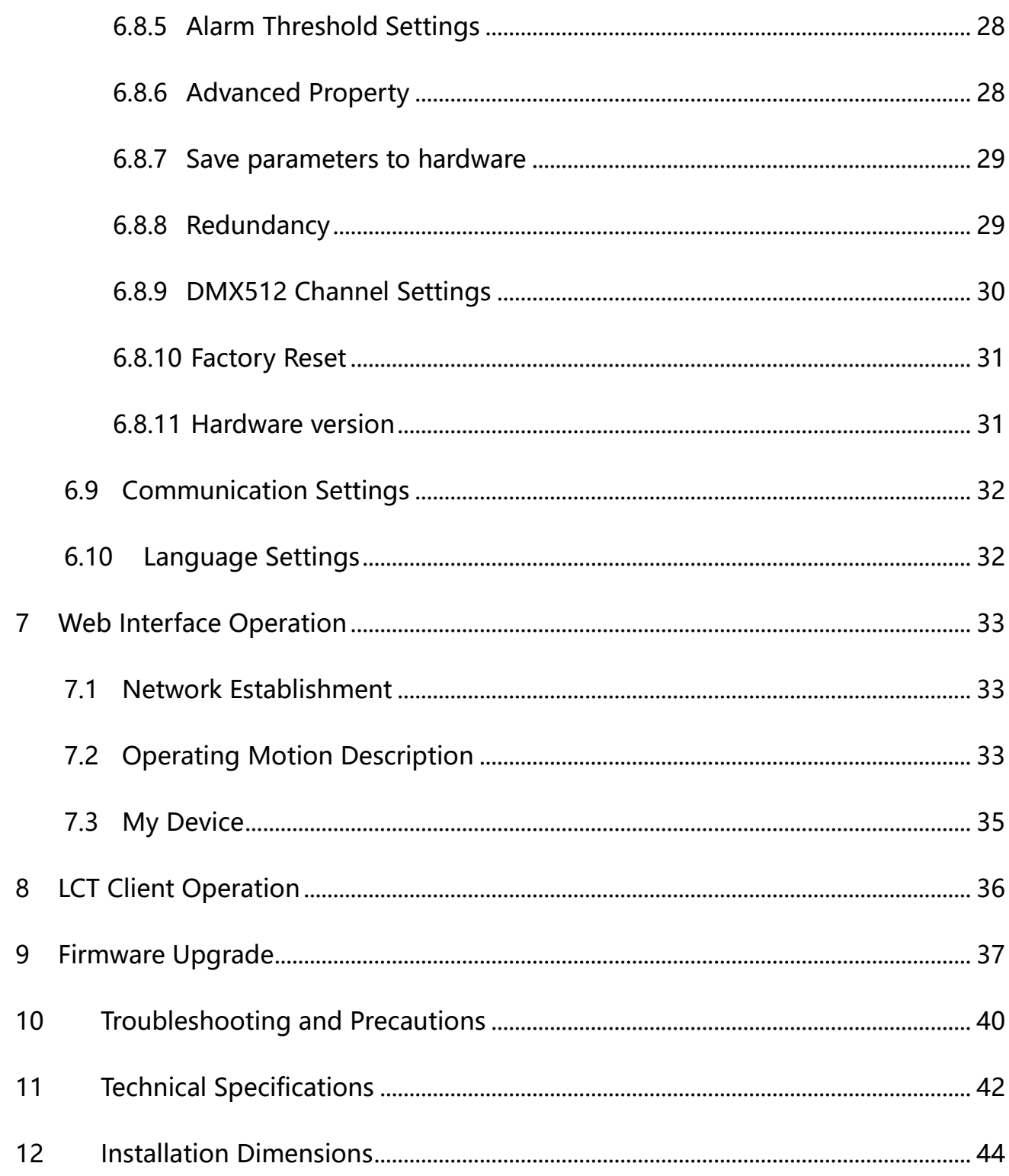

# <span id="page-4-0"></span>**1 Safety Statement**

To avoid potential hazards, please use this equipment according to the regulations. In case of damages, non-professionals are not allowed to disassemble it for maintenance without permission. Please contact the after-sales department of the company.

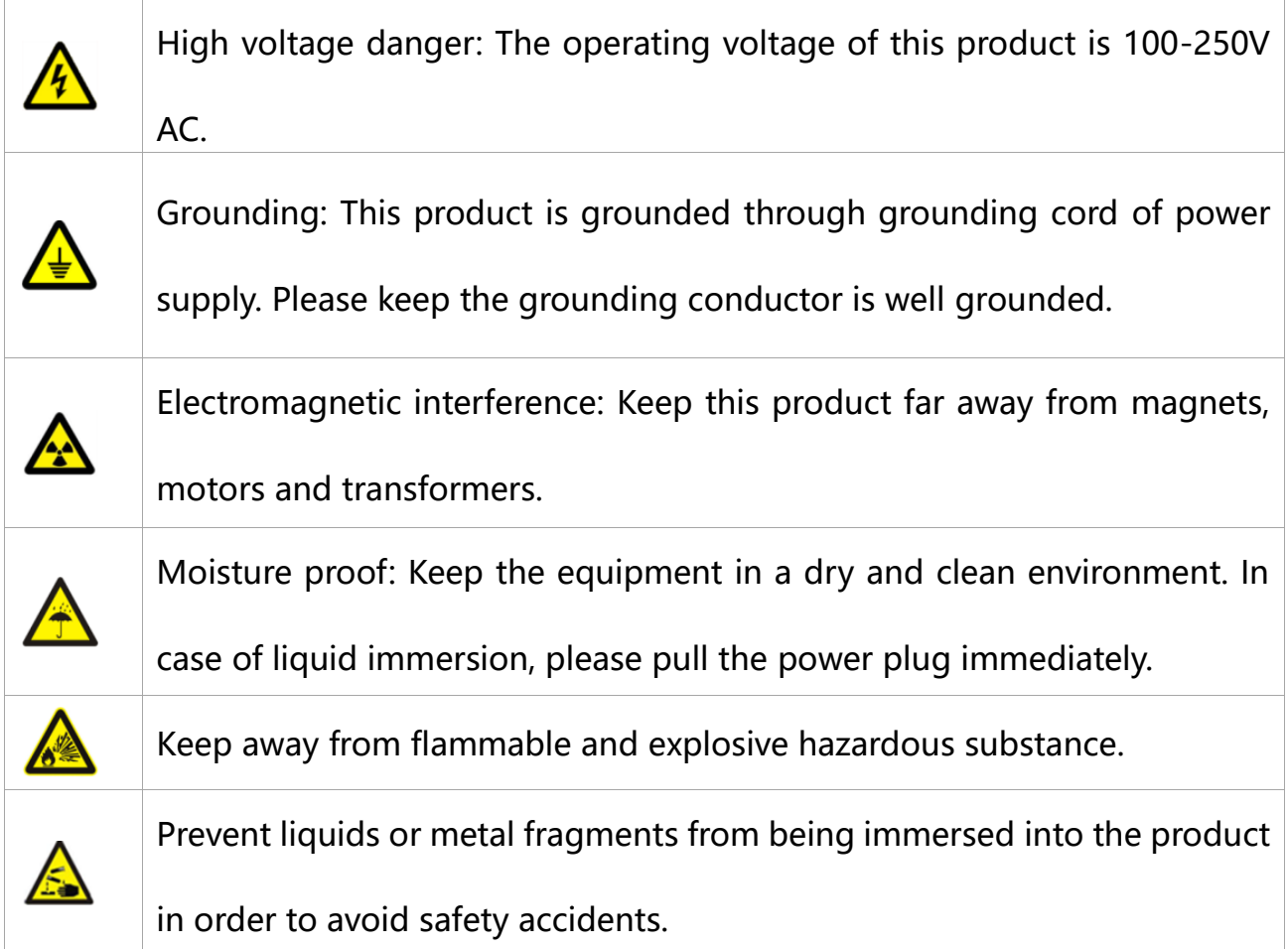

## <span id="page-5-0"></span>**2 Overview**

NovaPro HD is a professional LED display controller. Besides the function of display control, it also features in powerful front-end processing. It has integrated various professional interfaces. With excellent image quality and free image control, NovaPro HD has greatly satisfied the requirements of display industry.

#### Product features:

- 1) NovaPro HD has complete input interfaces including CVBS, VGA, SDI, DVI, HDMI and DP. These interfaces support input resolution up to 1080p@60Hz, highest pixel clock up to 165 MHz and output bandwidth up to 4 GBit.
- 2) NovaPro HD has adopted 12 Bit digital processing internally. With advanced de-interlacing motion self-adaptive processing technology adopted, images are clear and fine. Each input can be fully configured with contrast, saturation, hue, color temperature. It allows for switching between point-to-point display and point-by-point scaling of input image according to display resolution.
- 3) NovaPro HD doesn't need computer software for system configuration. System configuration can be completed only through one knob and one button. All operations can be done only by several steps. That's what we called "Touch Track".
- 4) NovaPro HD supports multiple units splicing.
- 5) NovaPro HD has integrated DMX512 and GenLock input and loop interfaces. Professional control and synchronization have been provided. With the design of

dual power redundancy backup, the system is stable and reliable. Optical fiber output has guaranteed the stability of long-distance data transmission.

- 6) In addition to the operations of the controller and LCT client, you can also configure the system with browsers on your PC or PAD, namely, Web interface operation which is able to preview and assist with system settings in real time and confirm current working status of the system.
- 7) NovaPro HD is the flagship product of NovaStar new generation controllers. Being powerful in image processing, professional in image control and friendly in user-interface, NovaPro HD has brought unprecedented ease and pleasure in LED display control.

# <span id="page-6-0"></span>**3 Appearance**

## <span id="page-6-1"></span>**3.1 Front Panel**

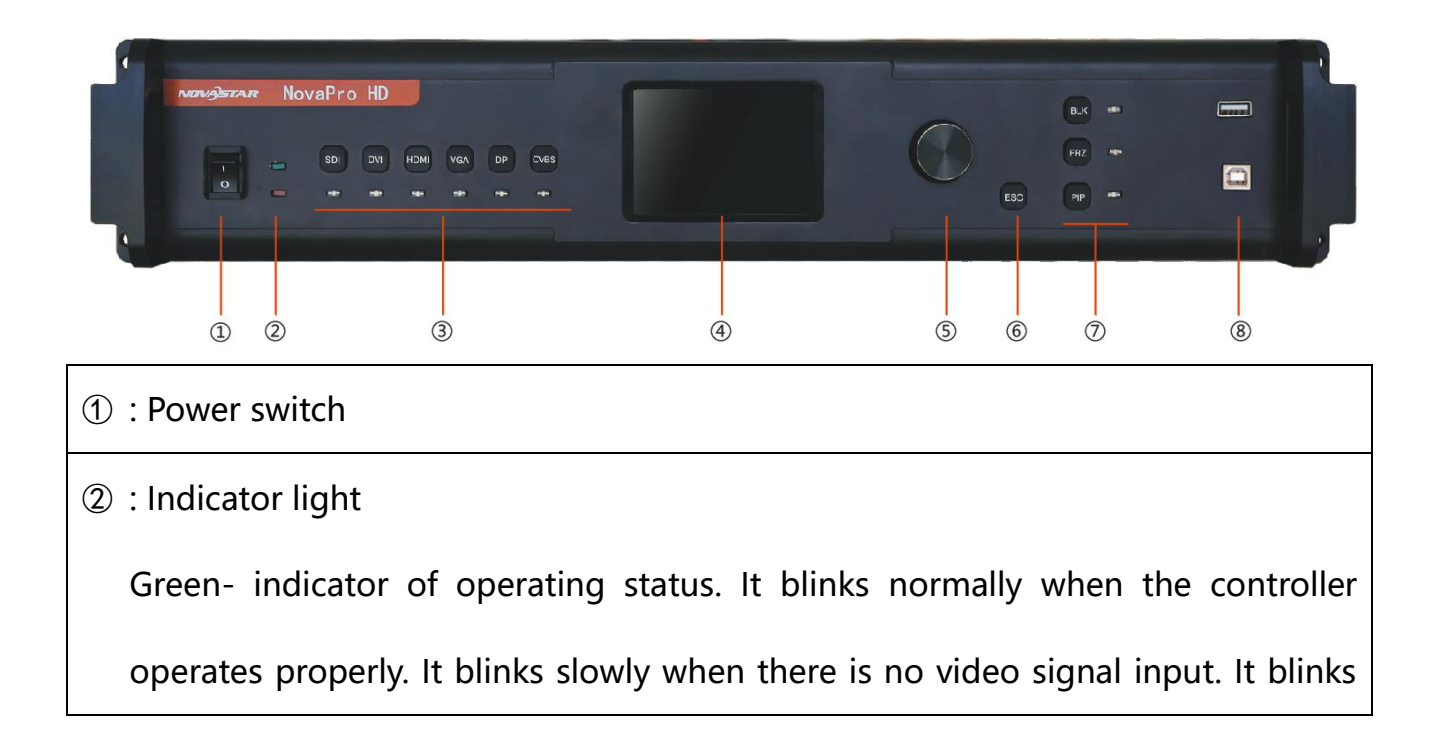

like breathing when there are Ethernet ports of this unit in hot backup state.

Red- Power indicator

③: Option buttons of six input sources and below is corresponding indicator lights. Short press a button to set it as the input source of main screen while long press to set as the source of PIP. Result of the operation can be viewed on operation screen during setting.

④:Operation screen (Please see details in the subsequent Chapter: Main Interface).

⑤:**Knob**: Enter by pressing the knob and select or adjust by turning the knob.

⑥:ESC: Exit current operation or option.

⑦:B**LK**: LED Display is blank screen. Indicator light is blue by default after power on and it turns green when BLK is enabled;

**FRZ**: Images on LED Display are frozen. Indicator light is blue by default after

power on and it turns green when enabled;

**PIP**: Display PIP. Indicator light is blue by default after power on and it turns green when enabled;

⑧ : Type A female interface is USB interface to connect U disk to import configuration file or update programs.

Type B female interface is USB control interface to connect PC for communication.

## <span id="page-8-0"></span>**3.2 Rear Panel**

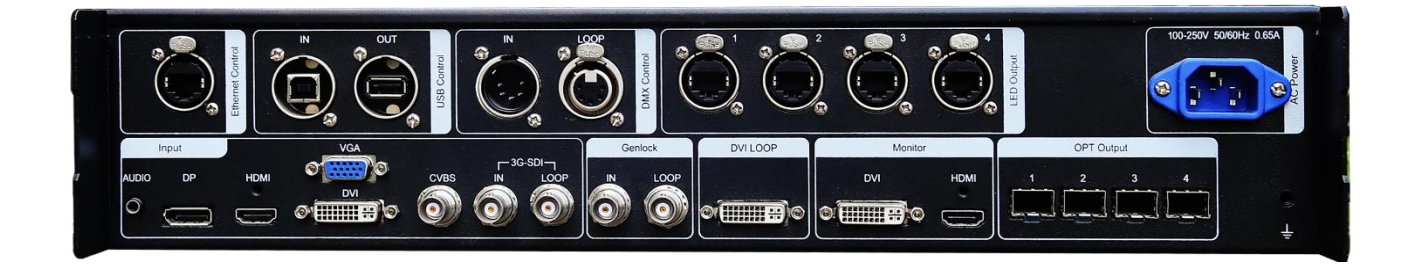

**Note:** In order to improve user's experience, layout of the interfaces may be adjusted a little. The picture is only for reference.

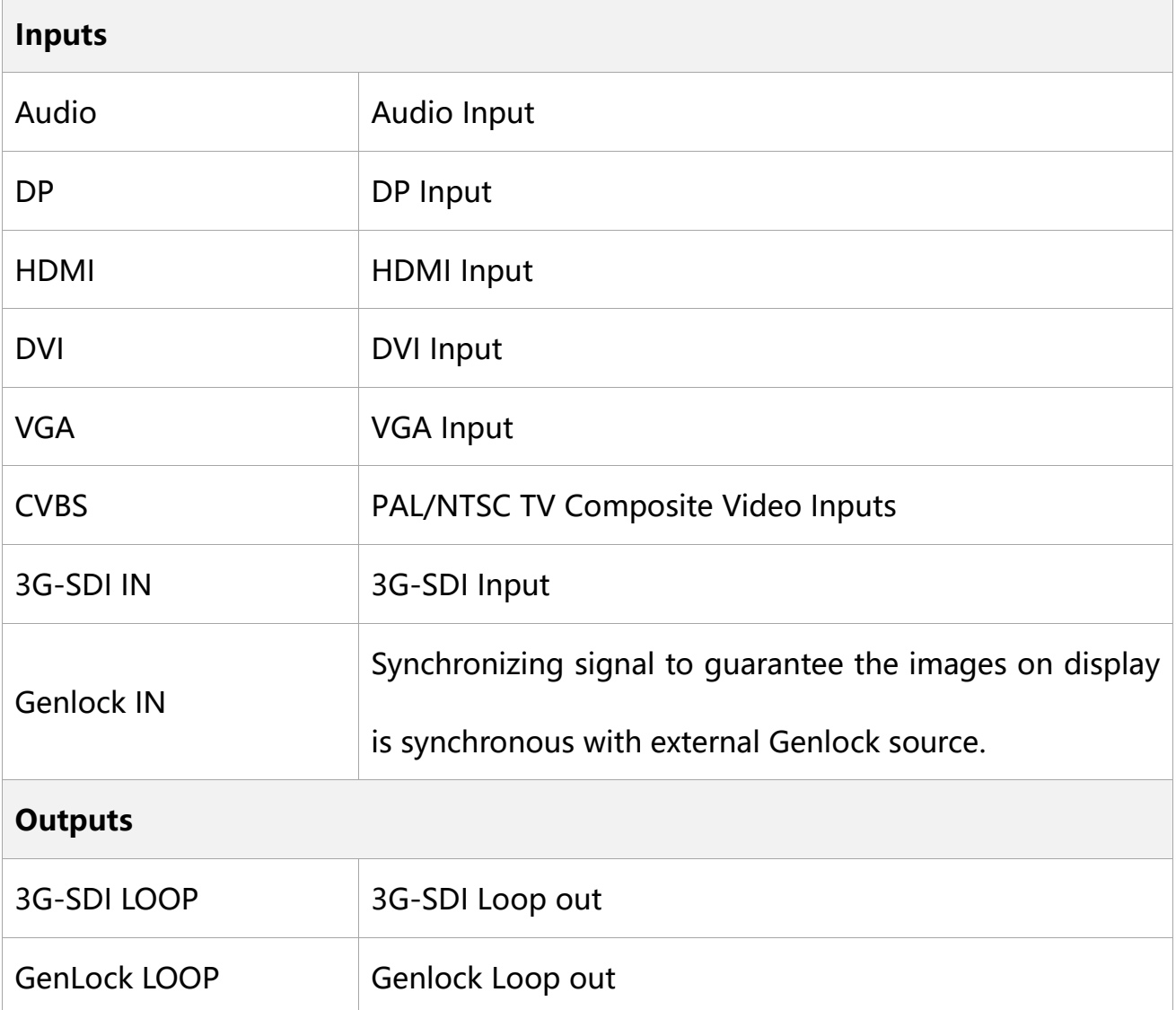

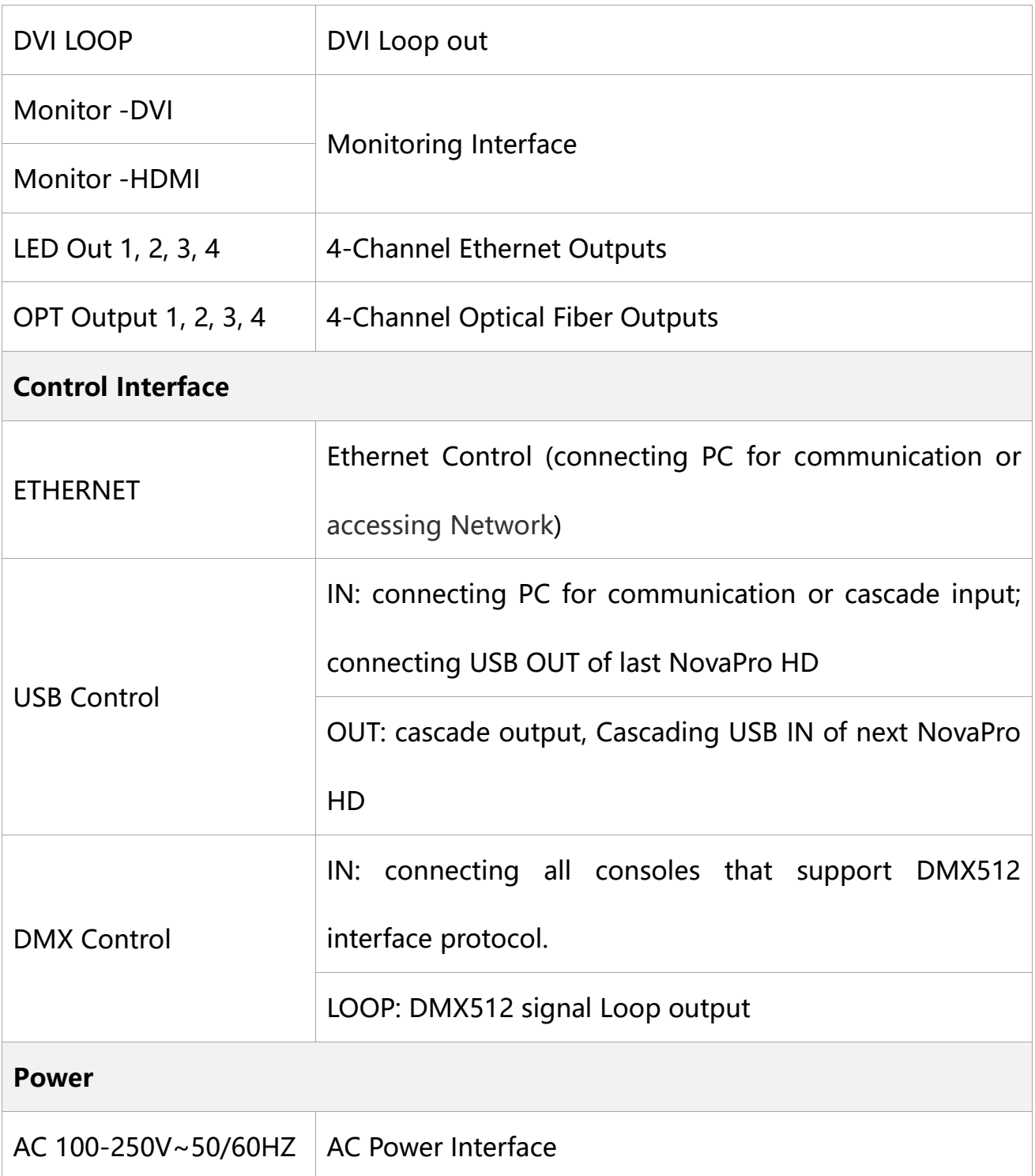

# <span id="page-10-0"></span>**4 Signal Connection**

#### **Signal Connection**

Connect the required hardware devices referring to the interface descriptions in

previous chapters.

**Note:** Please turn OFF POWER before signal connection.

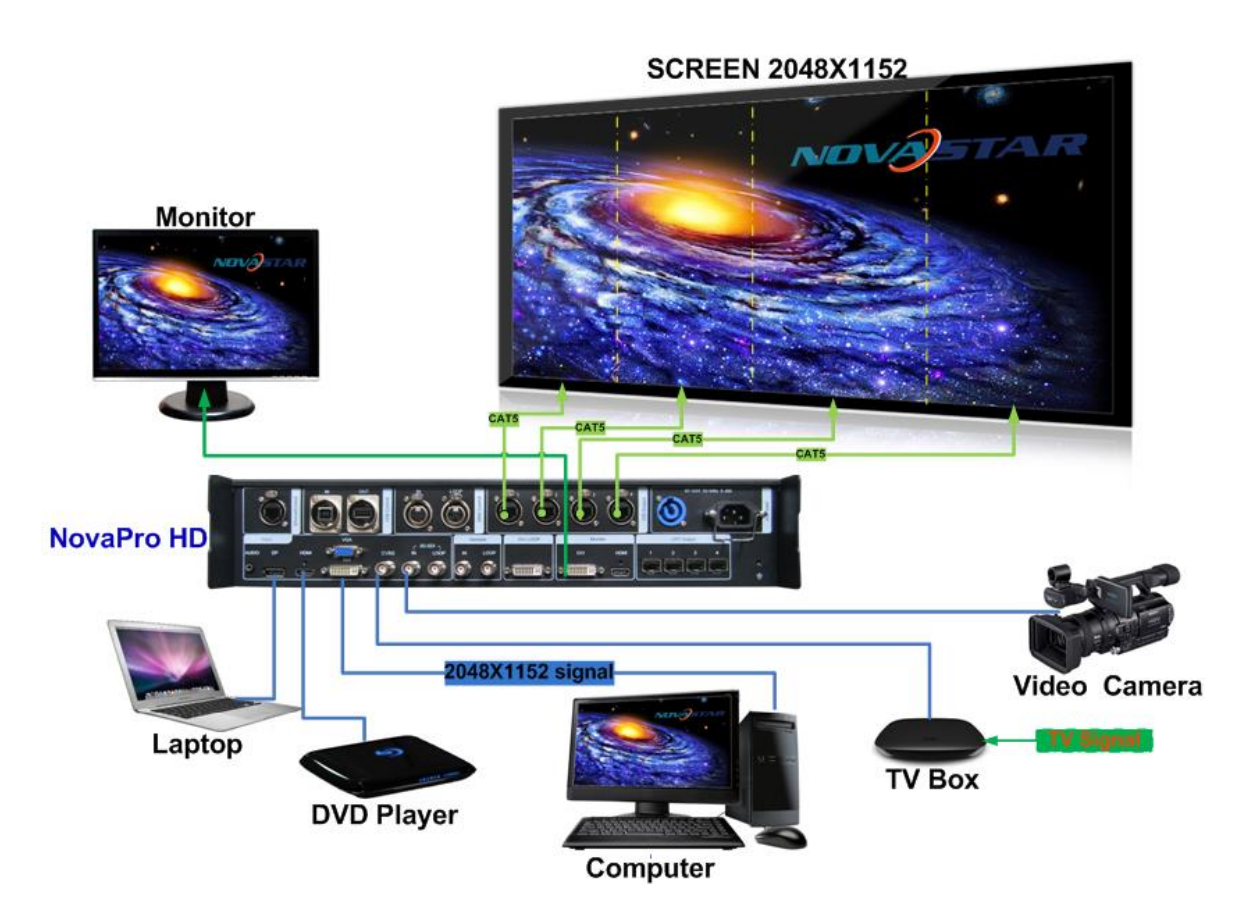

Fig. 4-1 Signal Connection

#### **Multiple Units Connection Sketch**

#### **Video Source Connection**

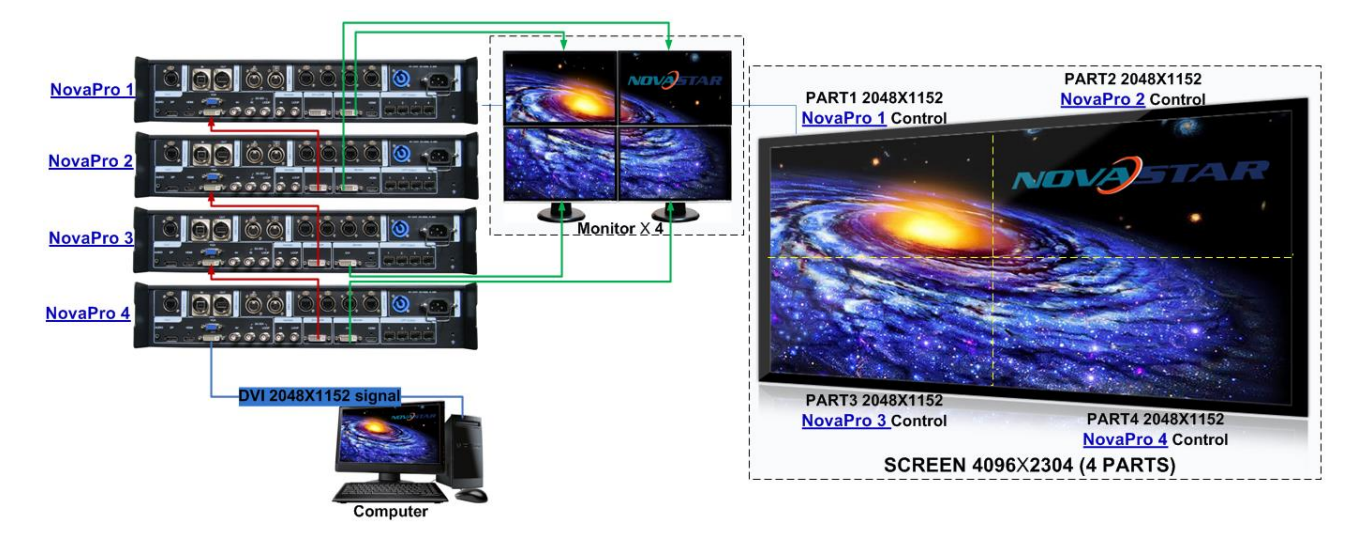

Fig. 4-2 Oversized Video Source Loading Scheme (4K)

#### **Cascade Control Signal Connection**

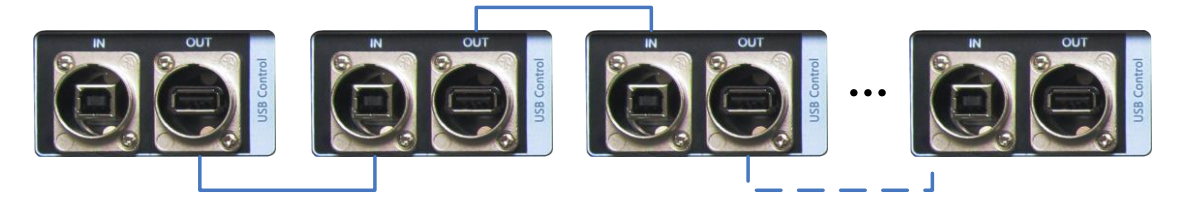

Fig. 4-3 Cascade Control Signal Connection

# <span id="page-11-0"></span>**5 Description of Operation Modes**

NovaPro HD is not only powerful in functions but also easy to use. It supports three

operating modes for users to choose in different occasions.

**Mode 1**: Machine operation. All operations can be completed by a knob and a button

on NovaPro HD without PC.

**Mode 2**: Web operation. Suitable for the situation when NovaPro HD and control

computer are in the same LAN. Open up a browser on control computer and enter the IP of NovaPro HD to log in control page.

**Mode 3**: NovaLCT client operation. Connect NovaPro HD to control computer and all configurations can be completed on NovaLCT-Mars client. Then send to NovaPro HD. **Note**: Interlace operation of machine, LCT and Web is not allowed.

Please refer to the following chapter for detailed operation steps.

## <span id="page-12-0"></span>**6 Machine Operation**

LED display can be started with moderate brightness and used normally through five simple steps.

Menus of Display Control, Advanced Settings, Communication Settings and Language can help users to better control LED display.

#### <span id="page-12-1"></span>**6.1 Description of operation action**

**Knob**: Press the knob to enter into menu and turn it to adjust values or select submenus. At this time, enter into the submenus or confirm adjusted values by pressing the knob.

【**ESC**】: Return key, exit from current menu or operation.

**Option buttons of six input sources**: Short press a button to set it as the input source of main screen while long press to set as the source of PIP.

**Lock:** simultaneously press the knob and ESC button for more than three seconds to lock the controller.

**Unlocking:** simultaneously press the knob and ESC button for more than three seconds to unlock the controller.

## <span id="page-13-0"></span>**6.2 Main Interface**

After starting the controller, the main interface of LCD display is as follows:

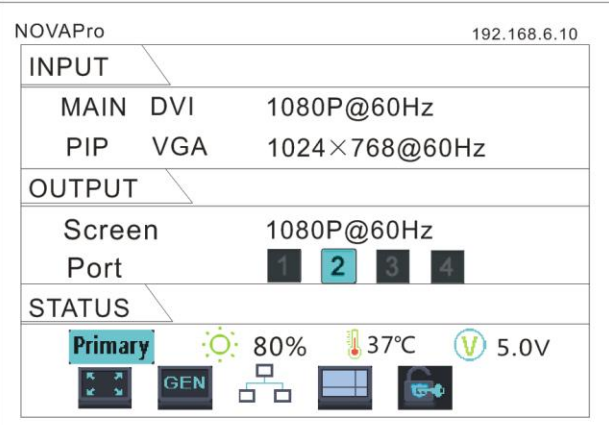

**First row**: product model, local IP/ device name (custom)

#### **INPUT**:

Main screen, signal source, input source signal format.

PIP, signal source, input source signal format.

#### **OUTPUT**:

Output signal format of LED display.

LED Output, Currently it is Port2 output.

#### **STATE**:

Status bar, meanings of each icon are described as below:

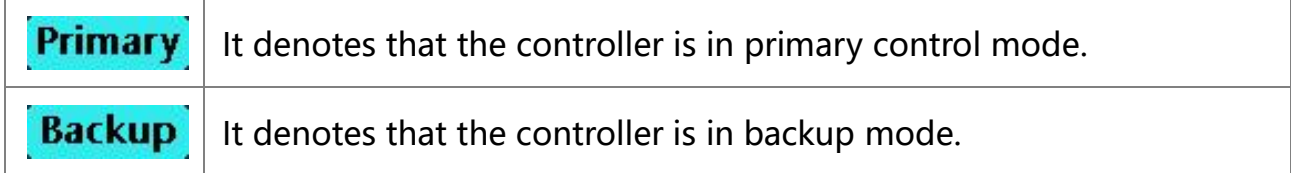

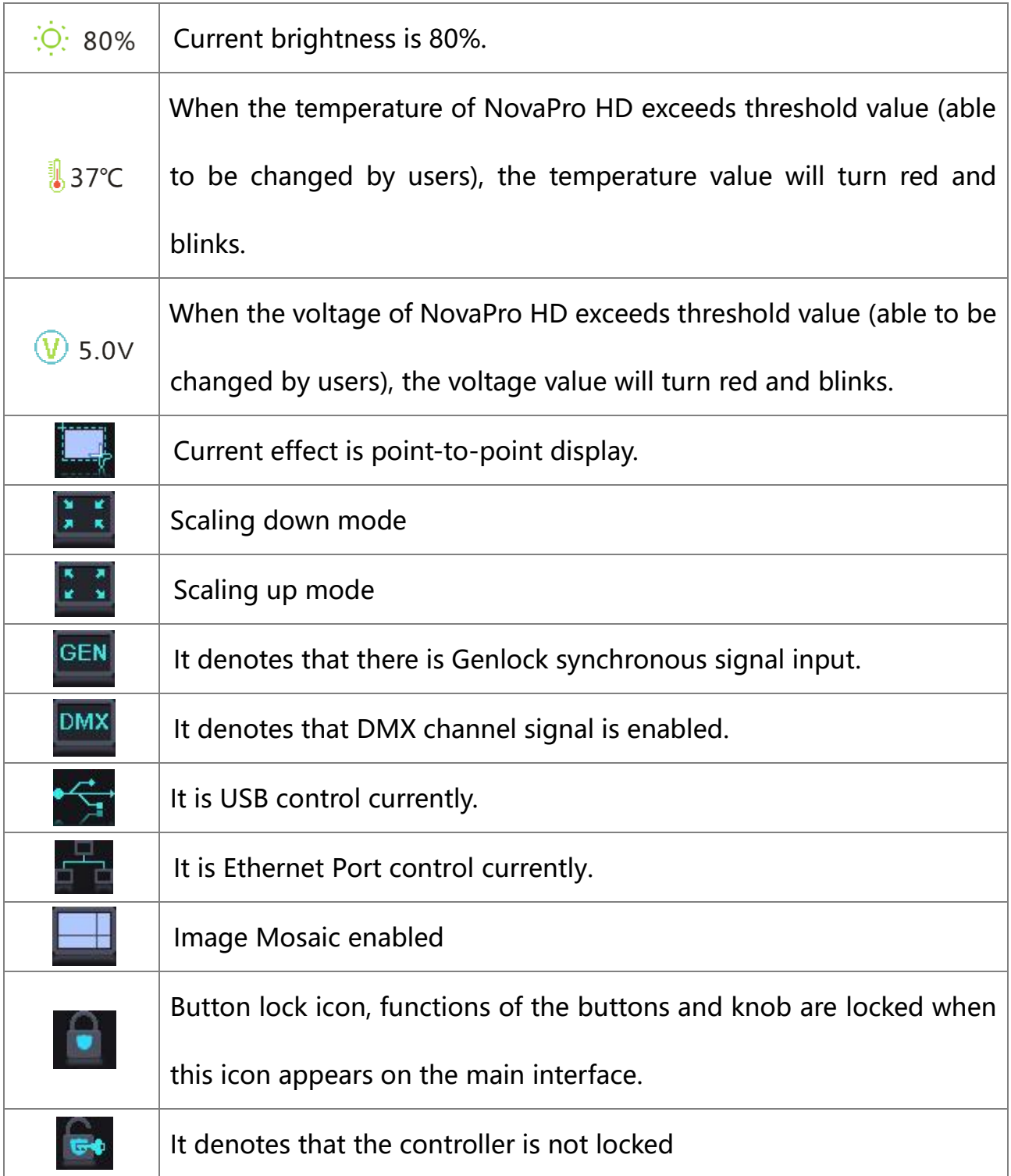

## <span id="page-14-0"></span>**6.3 Step 1: Input Settings**

Set the resolution of input source signal. Resolution can be directly set and changed

through NovaPro HD for digital input modes: DVI, HDMI and DP. For other input modes, resolution can only be changed on input devices.

Input resolution can be set through two ways:

**I**: Preset Resolution

Choose a suitable resolution from the standard resolutions preset in the controller. If

there is no suitable resolution, please go to II: Custom Resolution

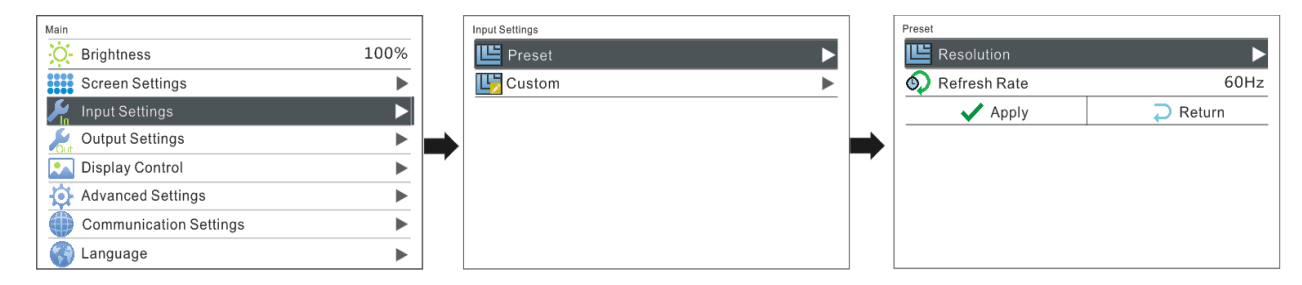

#### **II**: Custom Resolution

Set custom width, height, refresh rate. Then turn the knob to select "Apply" and press the knob to confirm and apply. If not confirmed, the custom resolution settings will be unavailable.

**Input Settings Custom**  $E$  Preset 1900 +w+ Width(H) Ь Custom  $\frac{1}{2}$  Height(V) 960 Refresh Rate 60Hz  $\blacktriangleright$  Apply  $\overline{P}$  Return

## <span id="page-15-0"></span>**6.4 Step 2: Screen Settings**

Preconditions of screen settings:

1) Each Ethernet port must load the same number of cabinets (If the number of

cabinets is not integer multiples of the Ethernet ports, the remaining cabinets will be loaded by the last Ethernet port);

2) Regular screen, regular cabinets, each cabinet with the same size.

Operating steps of screen settings:

- Step 1 Turn on the power of LED display. If the cabinets display normally, go to step 2. If the cabinets display abnormally, it is required to load the cabinet file first and save it to receiving card. Please see detailed operations in [Advanced Settings](#page-23-0).
- Step 2 Enter into the submenu of **"Screen Settings"** submenu. The options are shown in the following figure:

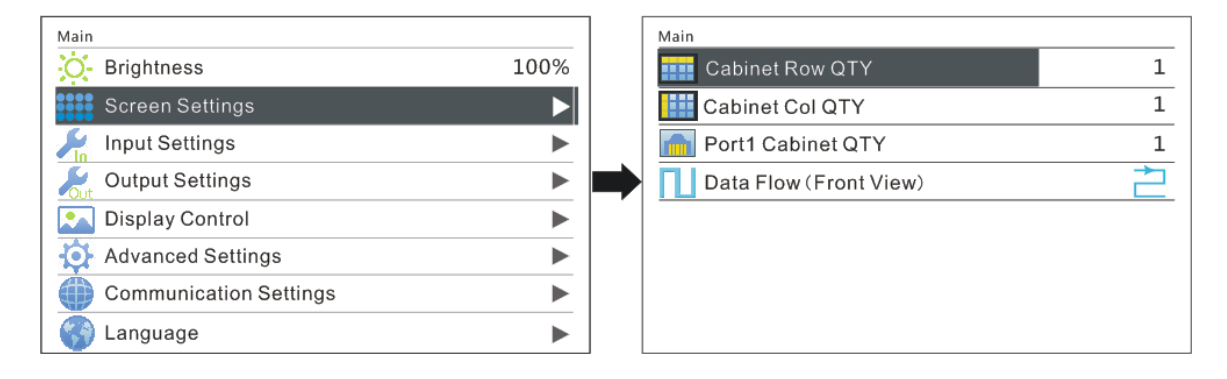

- Step 3 Set Cabinet Row QTY and Cabinet Column QTY according to the actual situation of the screen.
- Step 4 Set Port1 Cabinet QTY. The device has some limitations on the cabinet quantity of network interfaces. For details, see precautions for screen setting a). The controller has certain limitations to the quantity of cabinet loaded by an Ethernet port. Please see details in Notes a) of Screen Settings.

Step 5 Set data flow of the screen and please see the Notes c), d), e) of screen

#### settings.

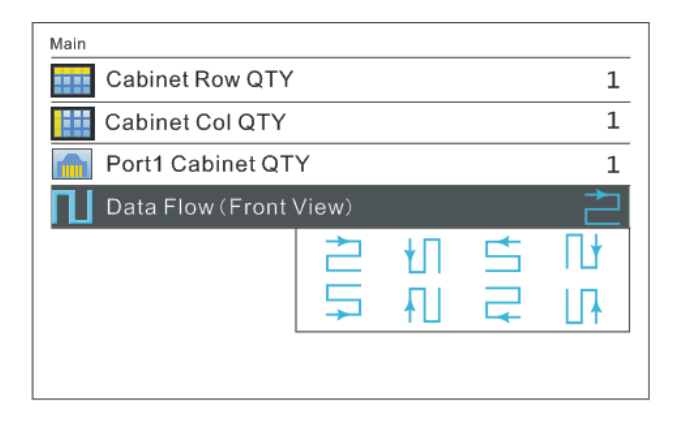

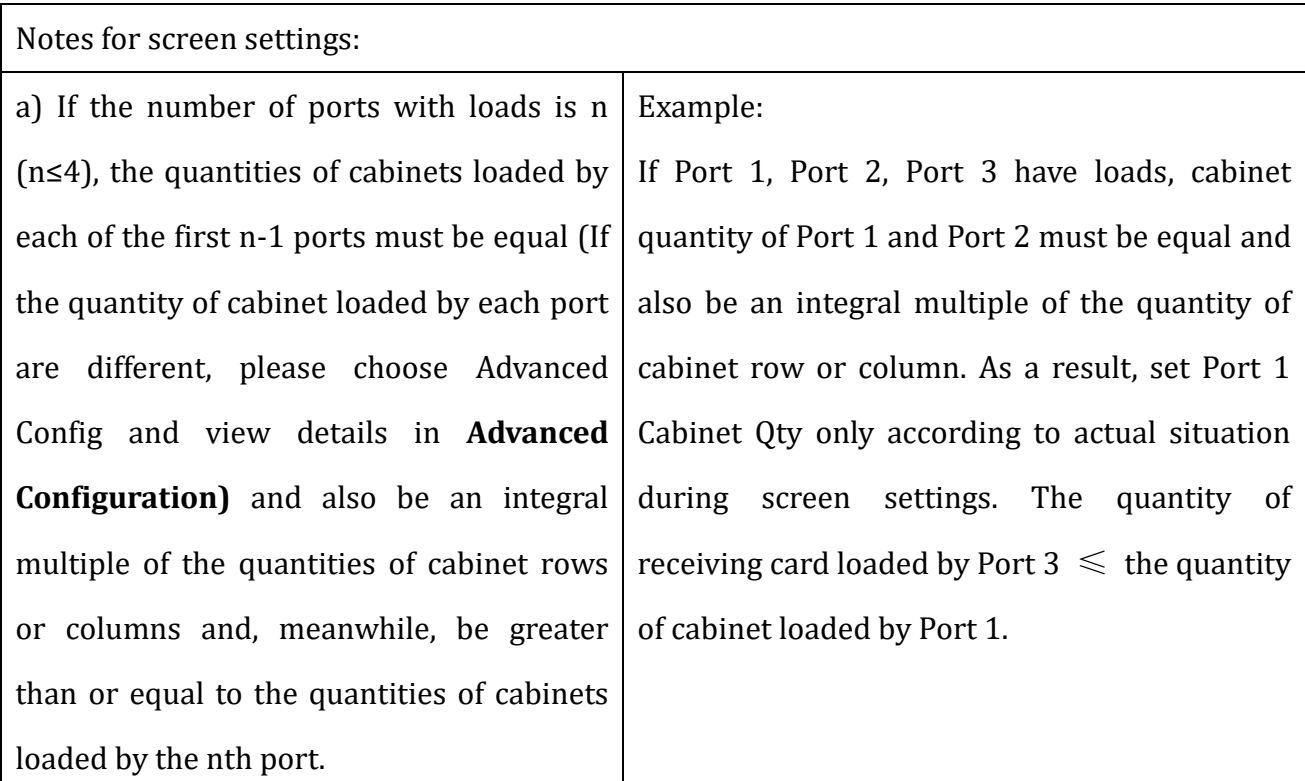

b) In case of special-shaped cabinets, cabinets with different size and special-shaped screen, the software NovaLCT-Mars is required to be connected to configure the screen.

c) During Data Flow setting, turn the knob to see the results of different types of data flow on the screen in real time. If satisfied with the current data flow, you must press the knob to save the setting. Press return key to exit from current operation.

d) During Data Flow setting, make sure that the data flow of each port is connected along the same direction.

e) During Data Flow setting, make sure that the start position of Port 1 is the start position of whole

data flow connection.

## <span id="page-18-0"></span>**6.5 Step 3: Brightness Control**

Return to main menu interface. Press the knob and select the corresponding value. At

this time, the knob can be turned to adjust brightness value.

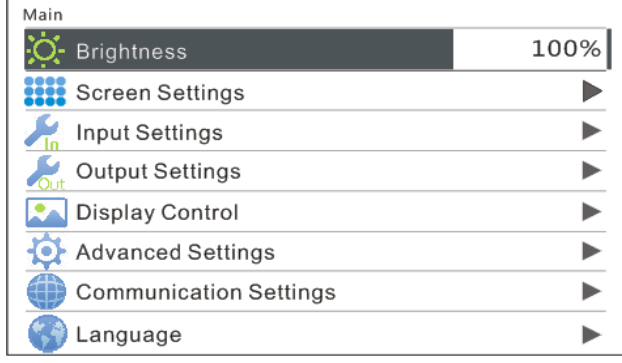

## <span id="page-18-1"></span>**6.6 Step 4: Output Settings**

Output settings can be divided into three cases:

 $\triangleright$  I: Point-to-point display, namely, scaling disabled. Size of output image is the same as input image and the output is based on original proportion.

Horizontal and vertical offset of image are set as required and operation steps

are shown in the figure below.

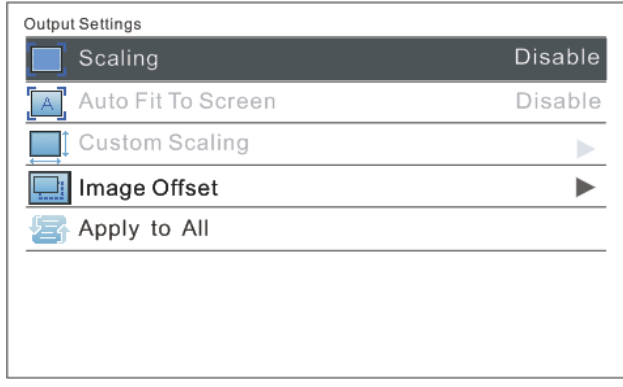

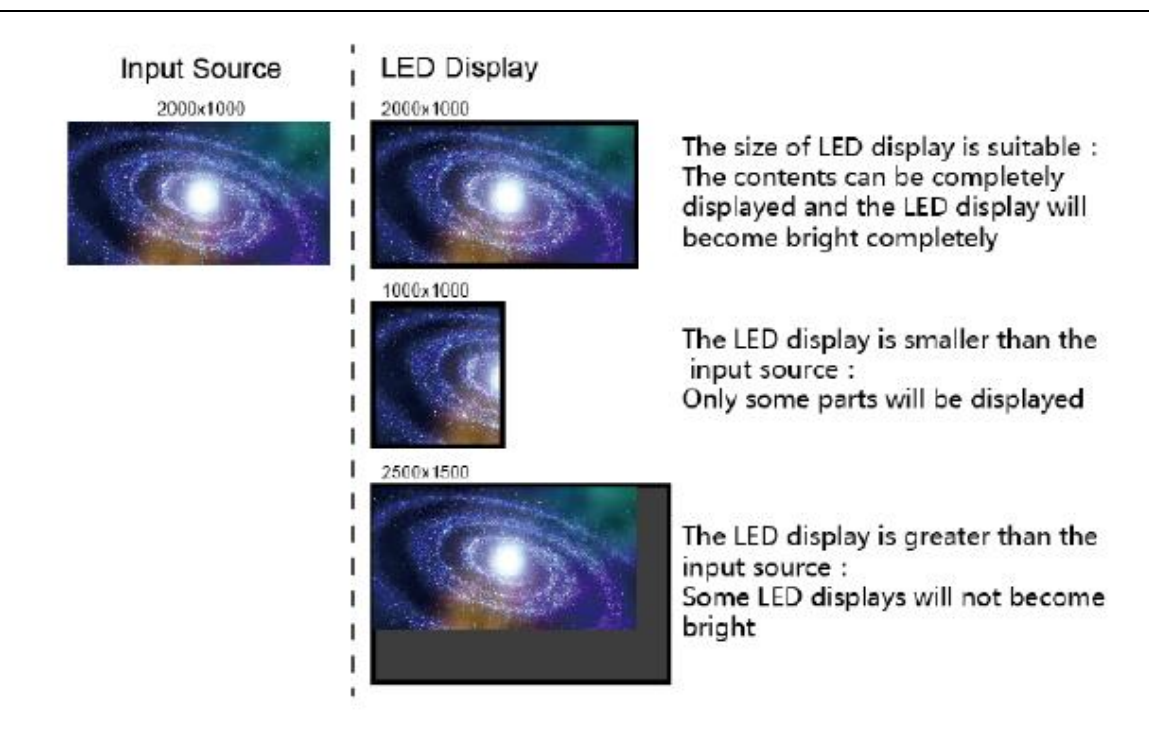

Effects of scaling disabled

 $\triangleright$  II: Output image is adjusted to the size of display screen, namely it is self-adaptive

to the size of display screen.

Operation: Enable scaling and auto fit to screen.

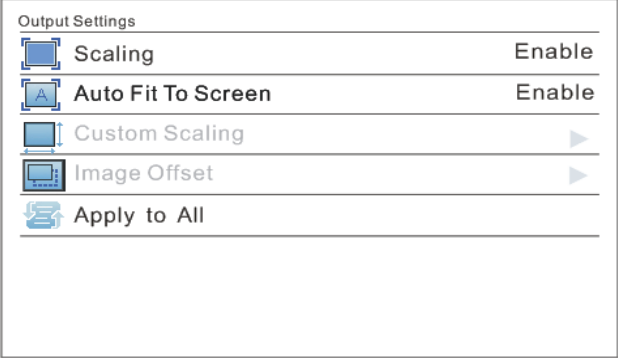

> III: Custom Scaling

Operation: Enable Scaling and disable Auto Fit To Screen to customize scaling.

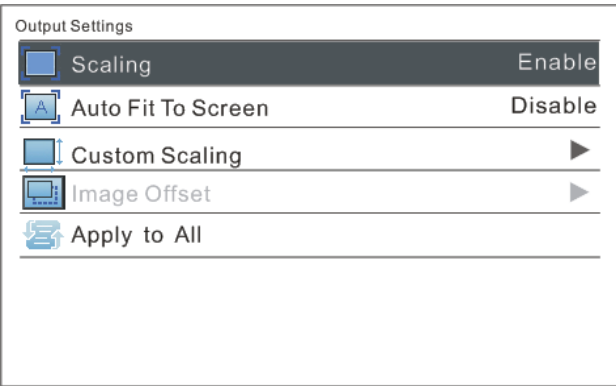

Operating steps of custom scaling:

a) Input Capture setting, i.e., to capture the part of the image from one start position of the input image and display it on the LED screen. It is needed to set horizontal width(≤horizontal resolution of input source) and vertical height(≤vertical resolution of input source) as well as start X(horizontal start) and start Y(vertical start).

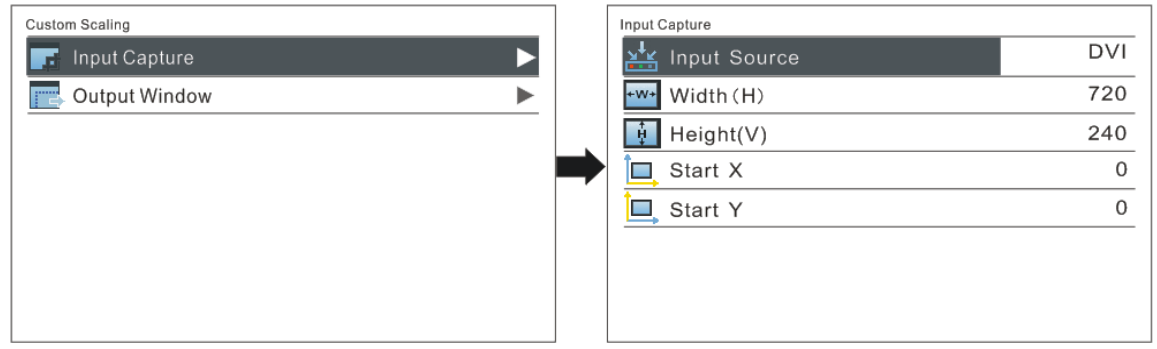

b) Output Window setting, size of the window is smaller than or equal to the size of LED display. After window is set, images can only be displayed within the range of the window and be self-adapted to the size of the window.

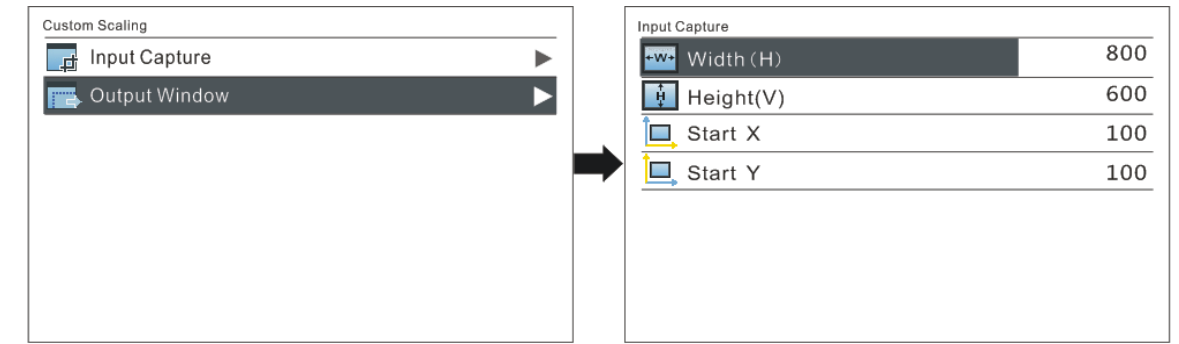

After setting according to the above two steps, the captured content will be only

displayed on the set area of the LED display, as shown below:

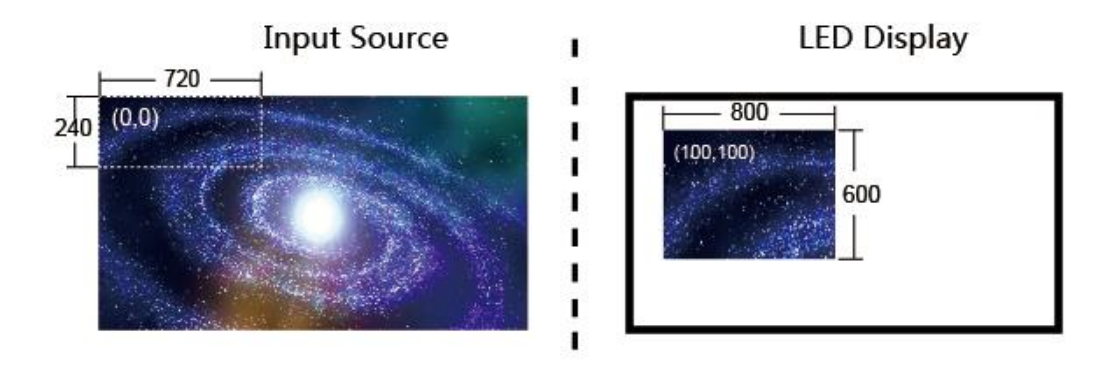

Custom Scaling Effect

## <span id="page-21-0"></span>**6.7 Display Control**

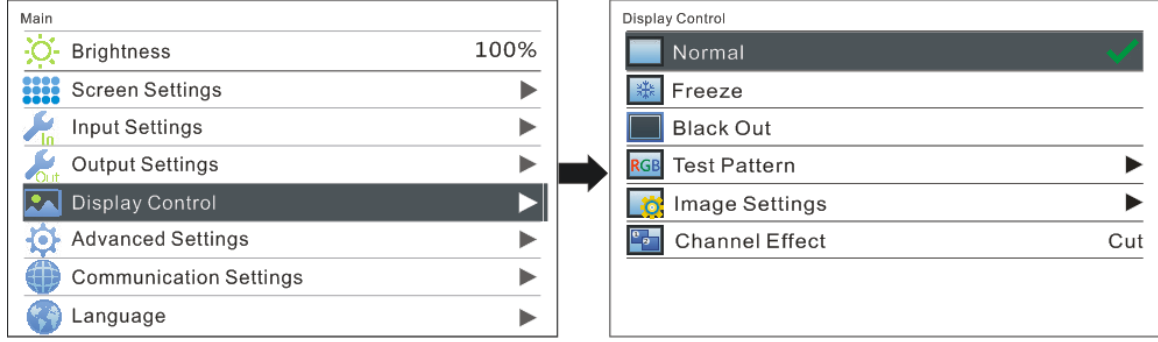

- **Normal**
- **Freeze**: same as the function of FRZ button.
- **Black Out**: same as the function of BLK button.
- **Test Pattern**

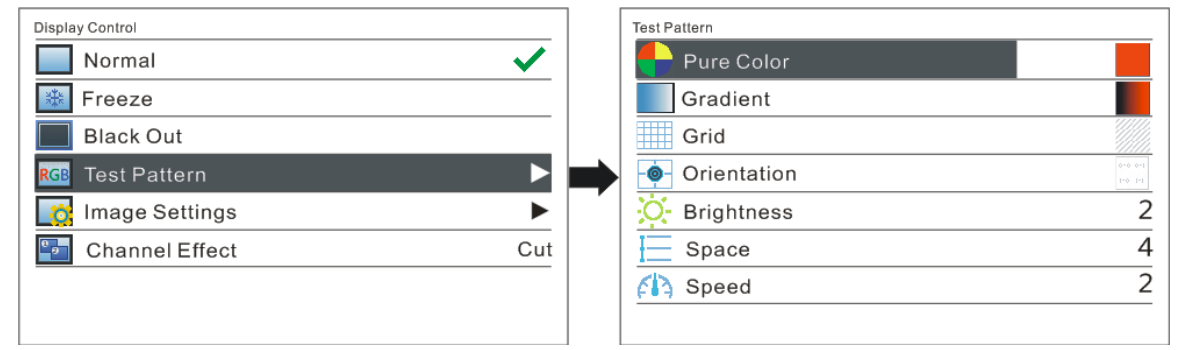

 $\triangleright$  Picture quality adjustment

Set contrast, saturation, hue, sharpness, color temperature, red brightness, green brightness, blue brightness and Gamma as required. Save these parameters to hardware after adjusting to satisfaction

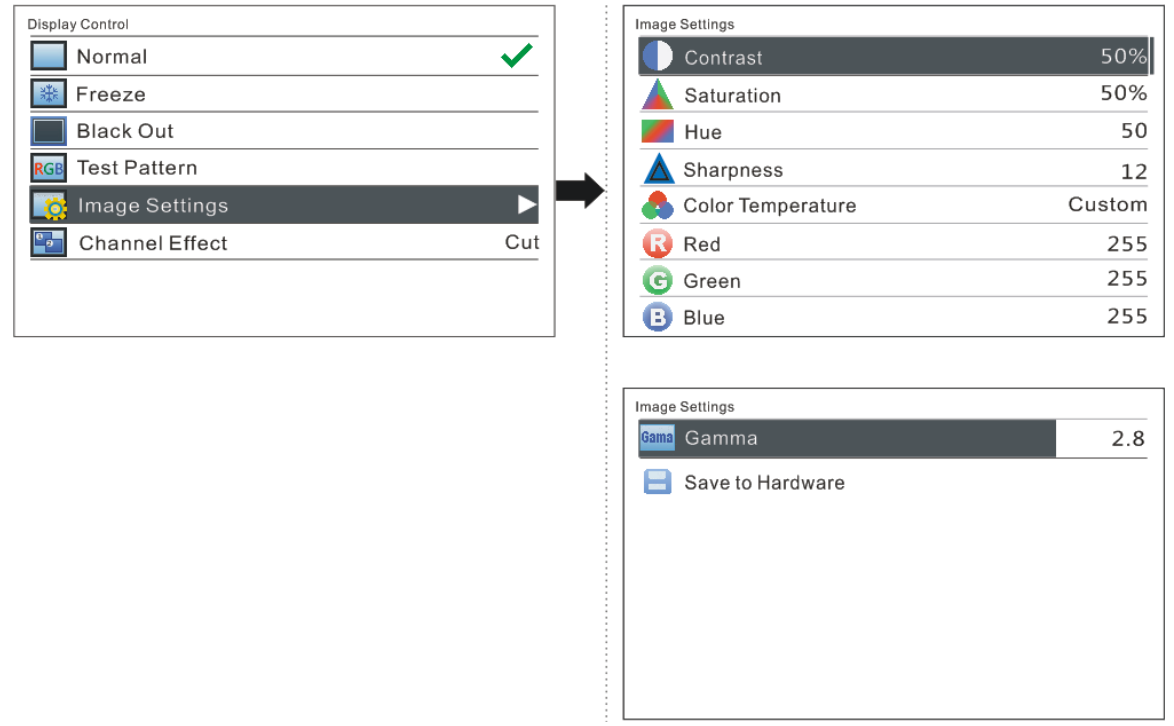

#### $\triangleright$  Channel Effect

The software supports three effects: cut, fade and pop-up. Select Off to if off to switch

off Channel Effect.

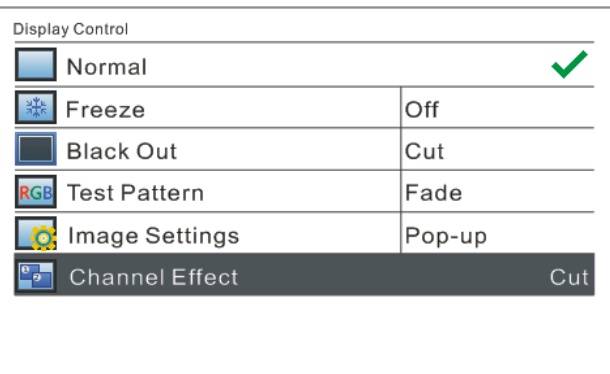

## <span id="page-23-0"></span>**6.8 Advanced Settings**

Several options of major function setting are included in advanced settings, as shown in the figure below, including PIP, Advanced Configuration, Montage, etc. Operation of each function will be detailed for users in the following chapter.

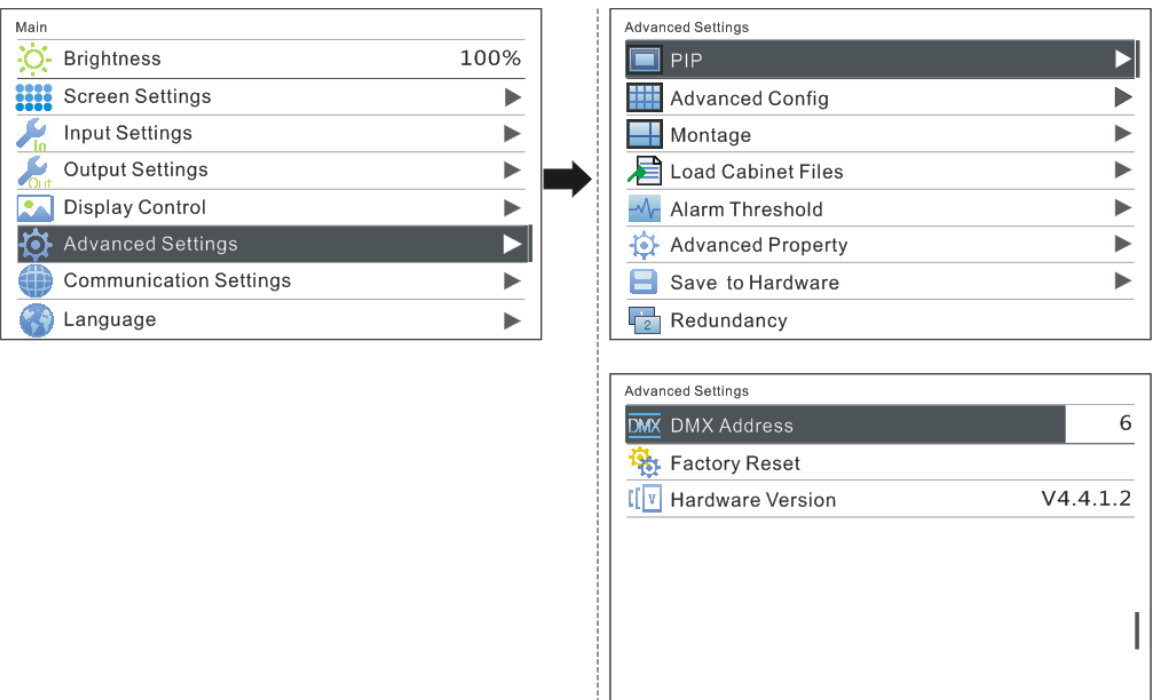

# <span id="page-23-1"></span>**6.8.1 Picture in Picture (PIP)**

To switch on or off PIP and set the input source of main screen as well as the size,

On.  $\overline{ov}$ 

VGA

1920 1024  $\overline{0}$  $\overline{\mathfrak{o}}$ o

position and transparency of PIP and PIP crop settings.

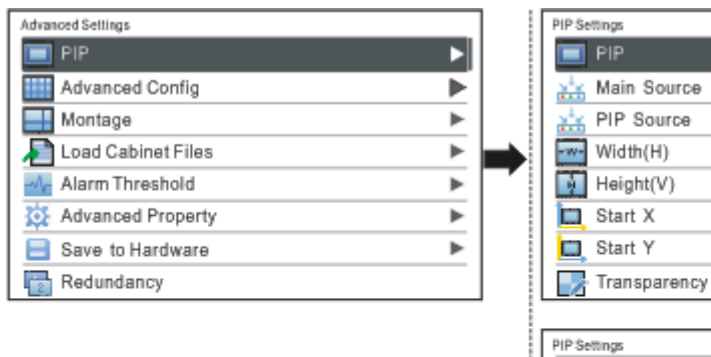

**PIP:** Switching on/off PIP is the same as the function of PIP button on front panel and synchronous with it.

PIP Crop Setting

**Main source/PIP source:** Input source switching of main screen and PIP is the same

as the function of input source switching button on front panel.

**Width (H):** Horizontal width of PIP

**Height (V): Vertical height of PIP** 

**Start X: Horizontal coordinates of PIP** 

**Start Y: Vertical coordinates of PIP** 

**Transparency:** Transparency of PIP

#### **PIP Crop Settings:**

Image cropped from the set starting position will be displayed on PIP and its size is

the set horizontal width and vertical height.

Please enable this function before setting horizontal width, vertical height, start X and

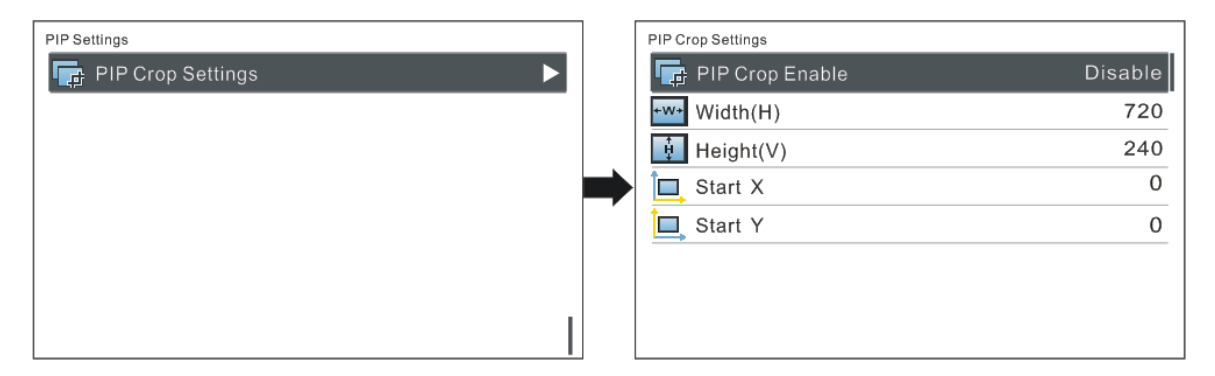

#### start Y.

# <span id="page-25-0"></span>**6.8.2 Advanced Configuration**

If the number of cabinets loaded by each Ethernet port is different and the preconditions of screen settings are not met, advanced configuration can be used now. Operating steps of advanced configuration are shown as below:

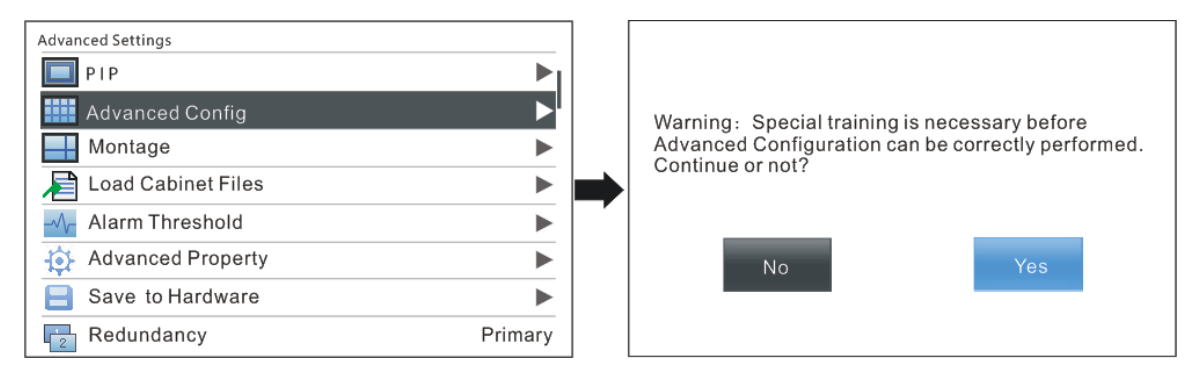

#### 1) Enable Advanced Config

Please enable Advanced Config first since it is disabled by default in NovaPro HD.

Advanced Config defaults to "Disabled". After the function is enabled, the rows and columns of the cabinets loaded by each port, offset, and data flow can be set respectively.

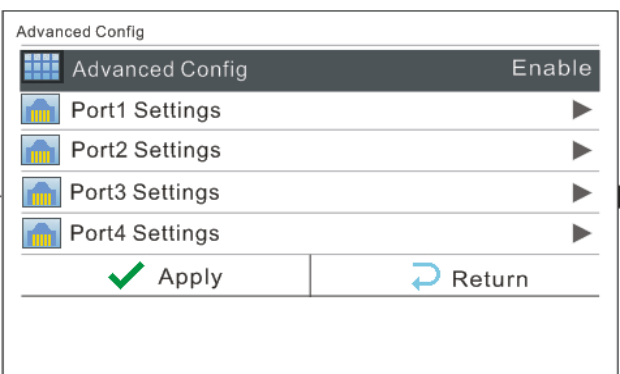

#### 2) Ethernet Port Settings

Set the rows and columns of the cabinets loaded by each port, horizontal and vertical

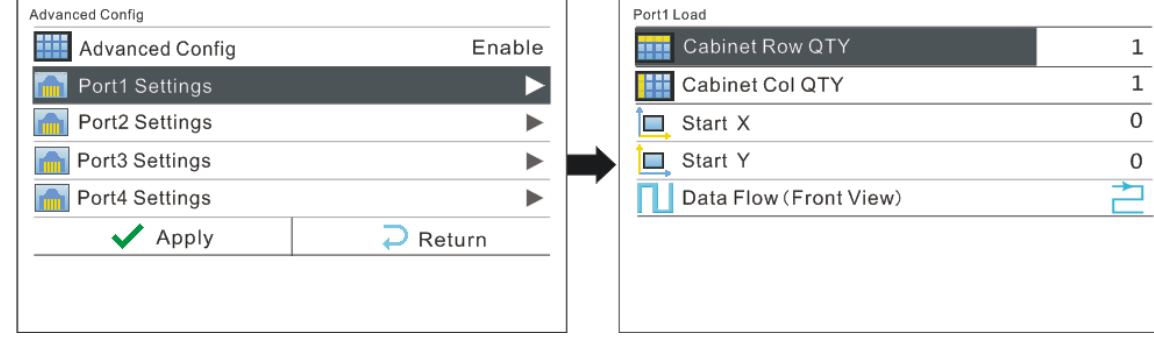

offset as well as data flow according to the actual layout of the cabinets.

Precautions for advanced mapping screen:

- a) If the cabinets are irregular shaped and the sizes are different and the LED screen is also irregular shaped, the software NovaLCT-Mars is required to be connected to configure LED display.
- b) When wiring method is set, real-time effect of different wirings can be displayed on the display screen by turning the knob. If you are satisfied, you must press the knob once to save the setting and press return key to exit the current operation. During data flow setting, turn the knob and the results can be viewed on the LED display in real time. Press the knob to save your setting if you are satisfied with it and then press return button to exit from current operation.

After Port Settings are completed, select "**Apply**" and press the knob to apply current

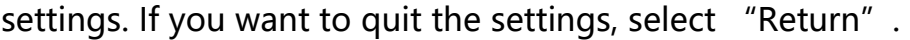

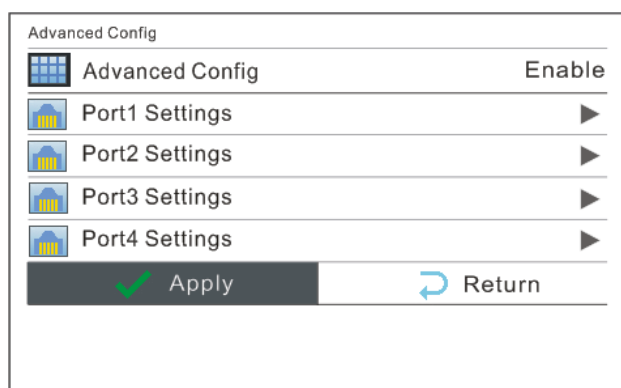

## <span id="page-27-0"></span>**6.8.3 Montage**

For oversized LED display, two or more NovaPro HD units are needed for montage. In

this case, the loading area of each NovaPro HD unit needs to be set respectively.

Enable Montage first and set total width and height of the LED display. Then set the

size and starting position of loading area of the NovaPro HD unit.

Total sizes of loading area of all NovaPro HD units are the total sizes of LED display.

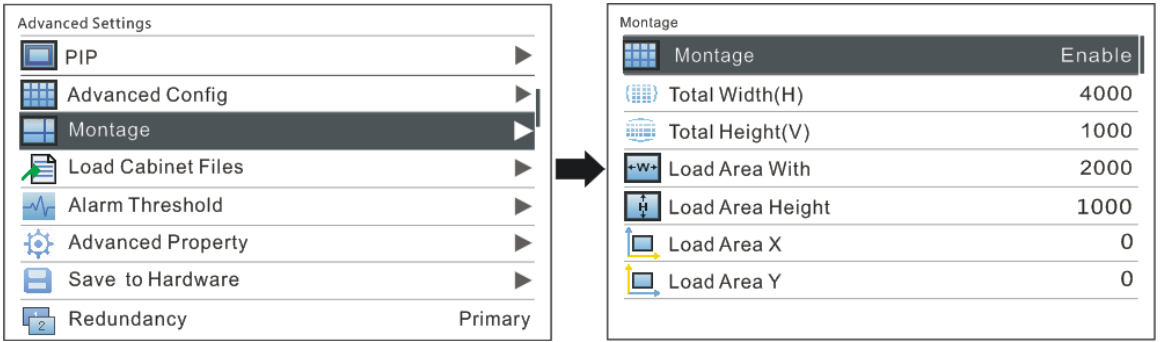

Montage Example: the total number of pixels of the LED display is 4000×1000, which has exceeded the load of a single Pro HD unit. Montage can be applied and two Pro HD units can be used for montage. See detailed parameter settings and the connections in the chart and figure below.

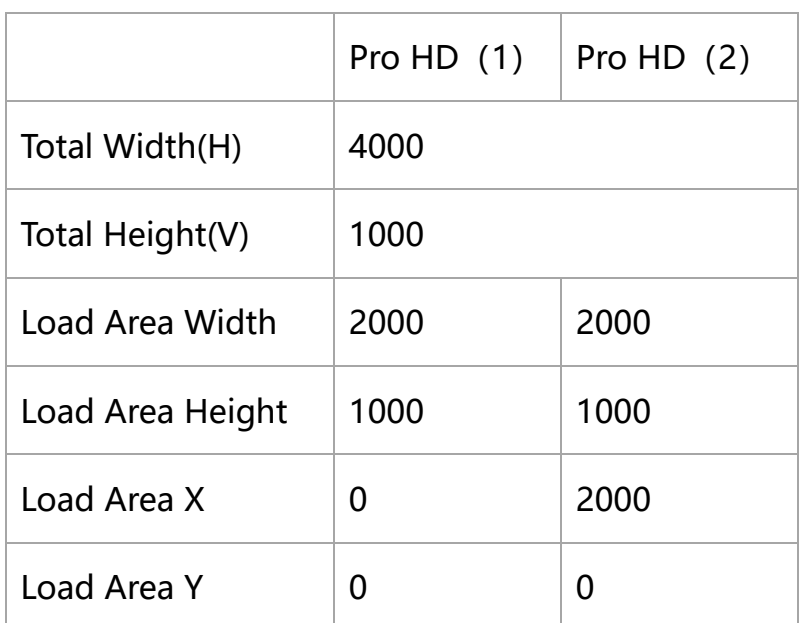

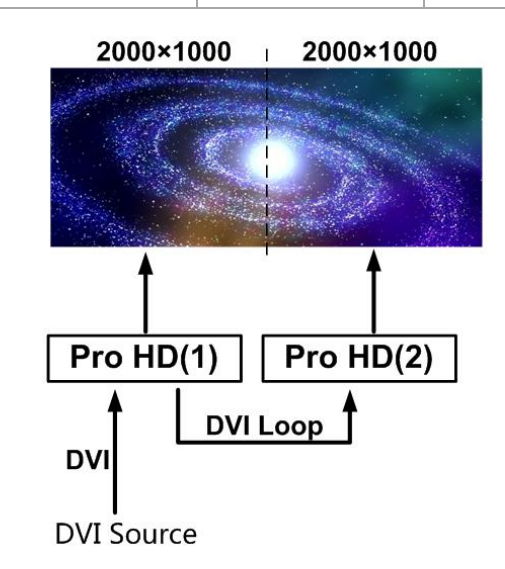

Montage Connections (referring to the Chapter: Signal Connection)

**Note**: If montage is to be enabled, please ensure Output Settings is in the third case: Custom Scaling, namely, set Scaling as enable while Custom Scaling as disable.

# <span id="page-28-0"></span>**6.8.4 Load Cabinet File**

Connect NovaPro HD to PC and run NovaLCT-Mars on PC. Import cabinet configuration file saved before into the controller.

1) Save cabinet configuration file

After receiving card is configured, click **Save File** to save cabinet configuration file

(.rcfg) to local file on PC.

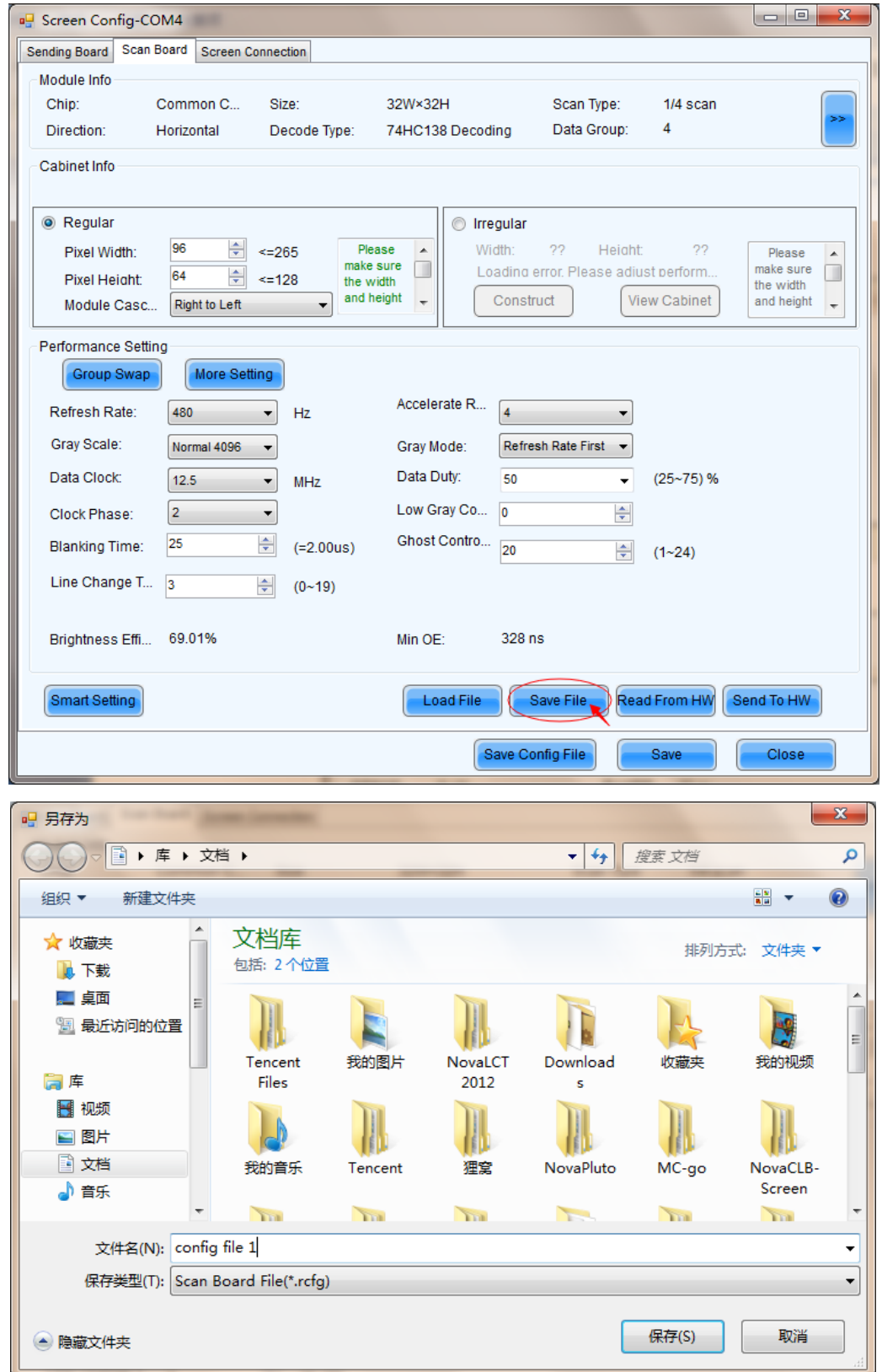

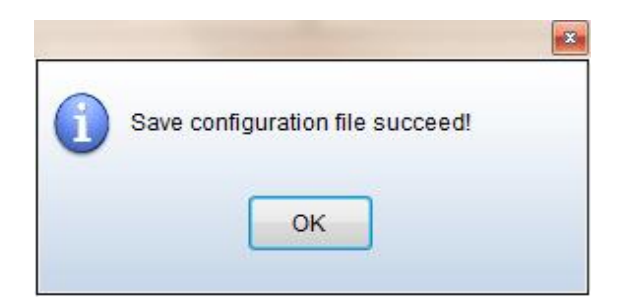

2) Import cabinet configuration file into NovaPro HD.

Operating steps are shown in the figure below:

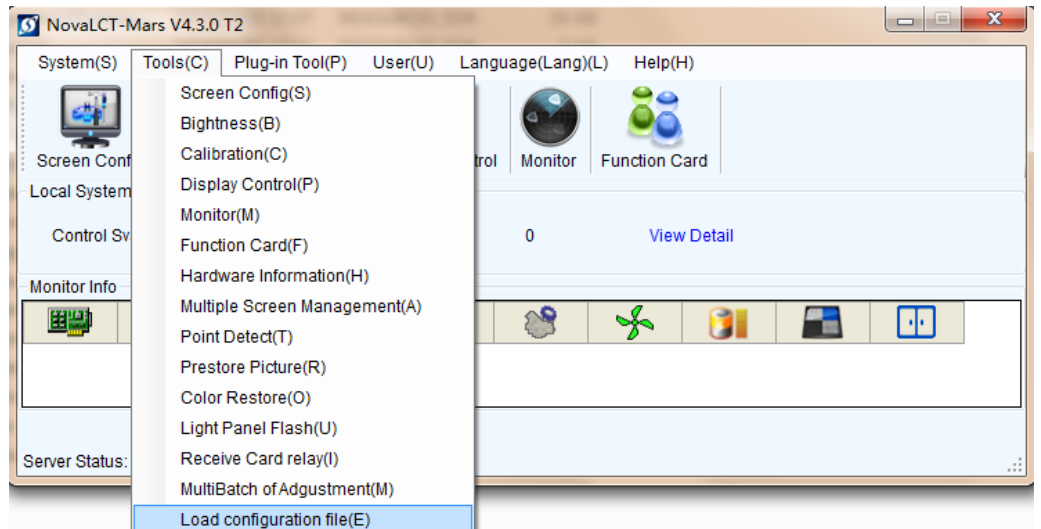

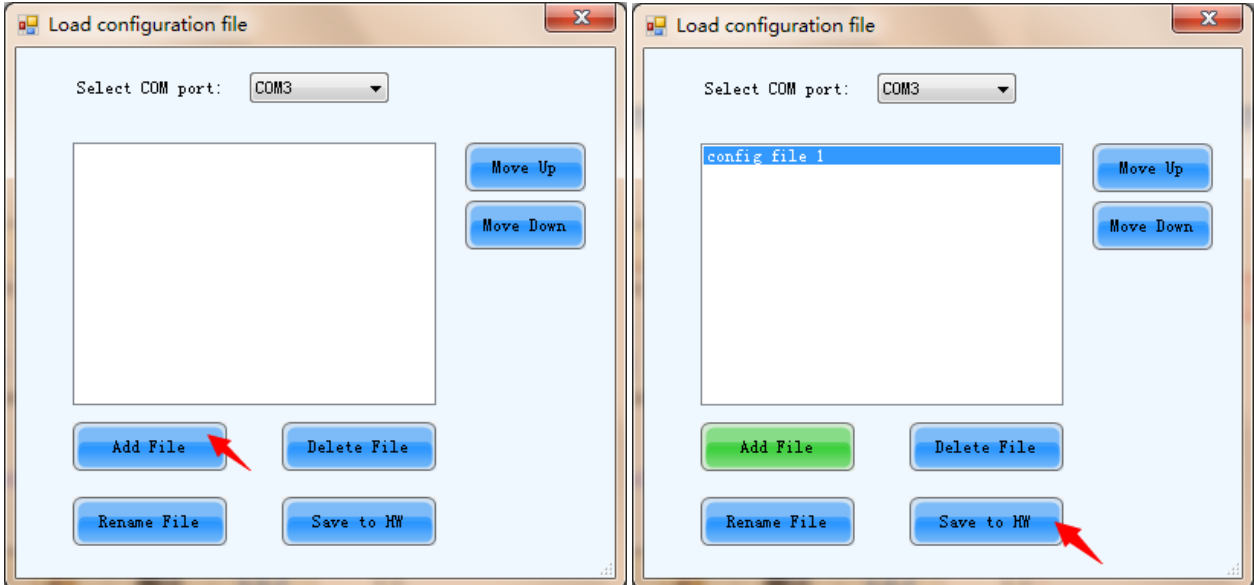

3) Load Cabinet File

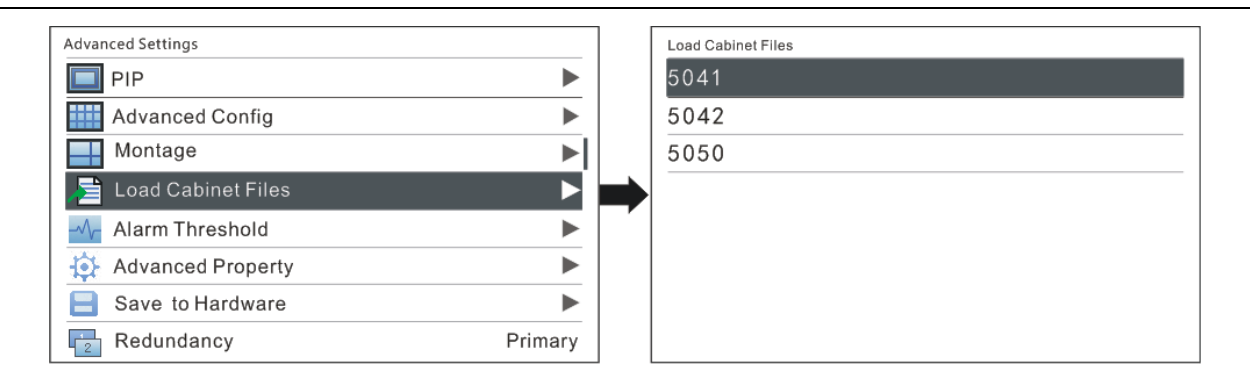

# <span id="page-31-0"></span>**6.8.5 Alarm Threshold Settings**

Set the threshold values of temperature and voltage. When temperature or voltage of

NovaPro HD exceeds the threshold value, temperature or voltage on the home page

of the screen will turn red and blink.

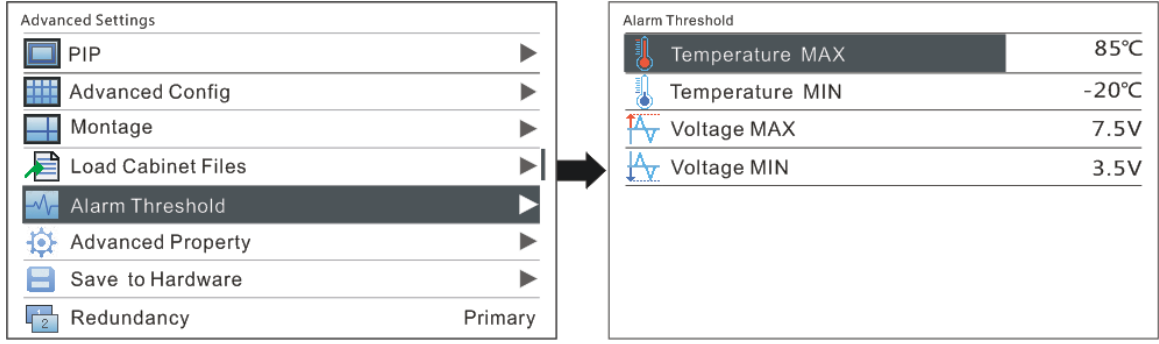

# <span id="page-31-1"></span>**6.8.6 Advanced Property**

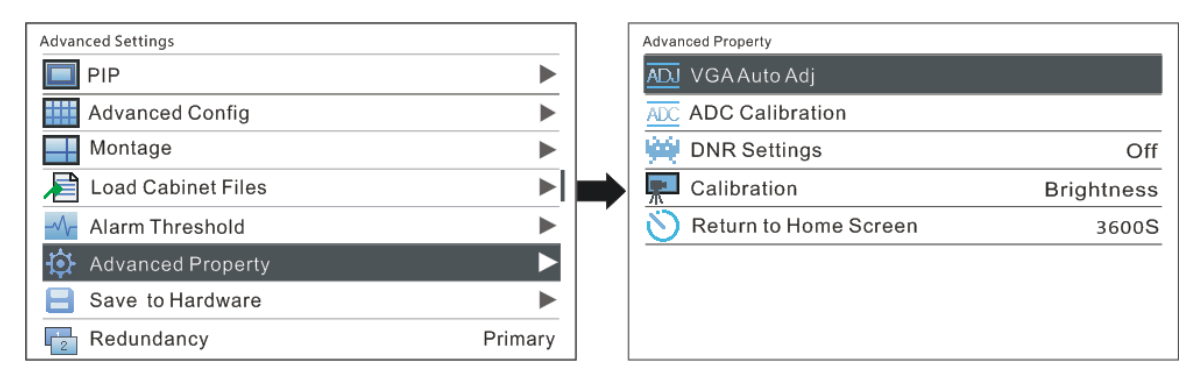

Including following functions:

**VGA Auto Adj:** sampling parameters of VGA input signal are automatically adjusted

so that VGA image is clear and complete. Select this menu and then press the knob once to perform VGA automatic adjustment once.

**ADC Calibration:** Images will be color cast or darker etc. when analog signal is accessed into processors without ADC calibration. NovaPro HD is able to automatically perform ADC calibration based on input analog signal (including CVBS and VGA) to solve above problems. Select this menu and then press the knob once to perform ADC calibration once.

**DNR Settings:** It is available when image input port is not VGA and there are five modes of noise reduction: "Off", "Auto", "Low", "Medium" and "High".

## <span id="page-32-0"></span>**6.8.7 Save parameters to hardware**

Save all the configurations of NovaPro HD to hardware and the data will not be lost after power off.

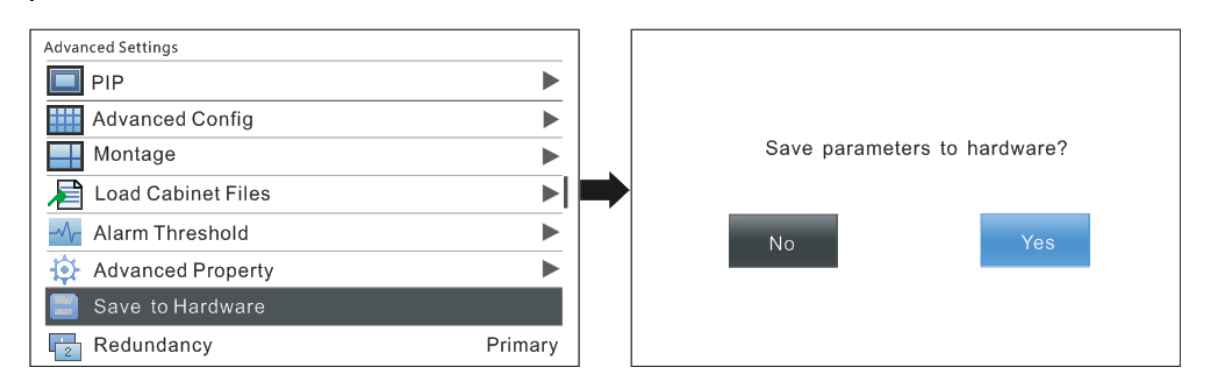

# <span id="page-32-1"></span>**6.8.8 Redundancy**

Set this controller as primary control or backup. "Primary" or "Backup" will be displayed on the main interface.

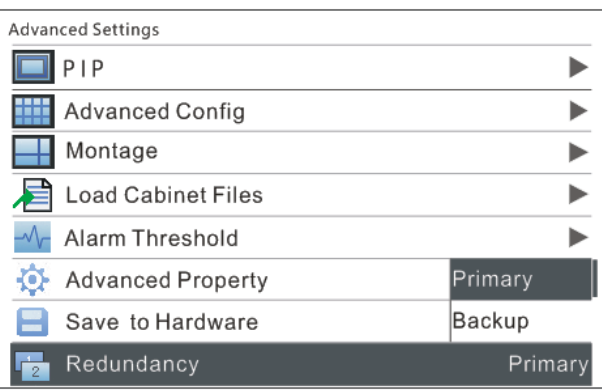

# <span id="page-33-0"></span>**6.8.9 DMX512 Channel Settings**

Set the starting channel of DMX512. NovaPro HD currently has extracted 16 property channels. 0~8 have been defined with properties and the rest are not defined for the moment.

For example, if the starting channel is set as 1, the controller will take 16 channels

from the 1st channel as available channels.

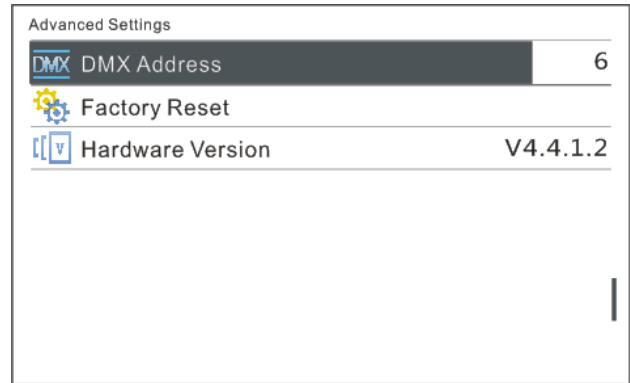

Definitions of channel properties are shown in the table below:

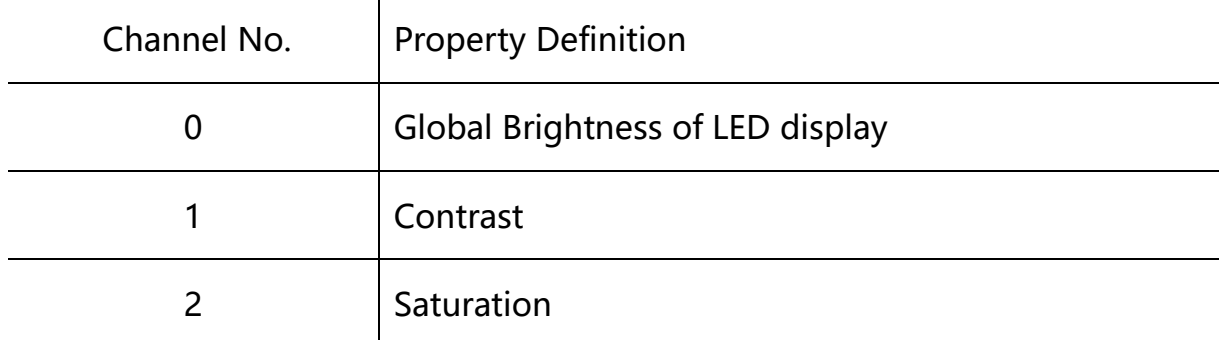

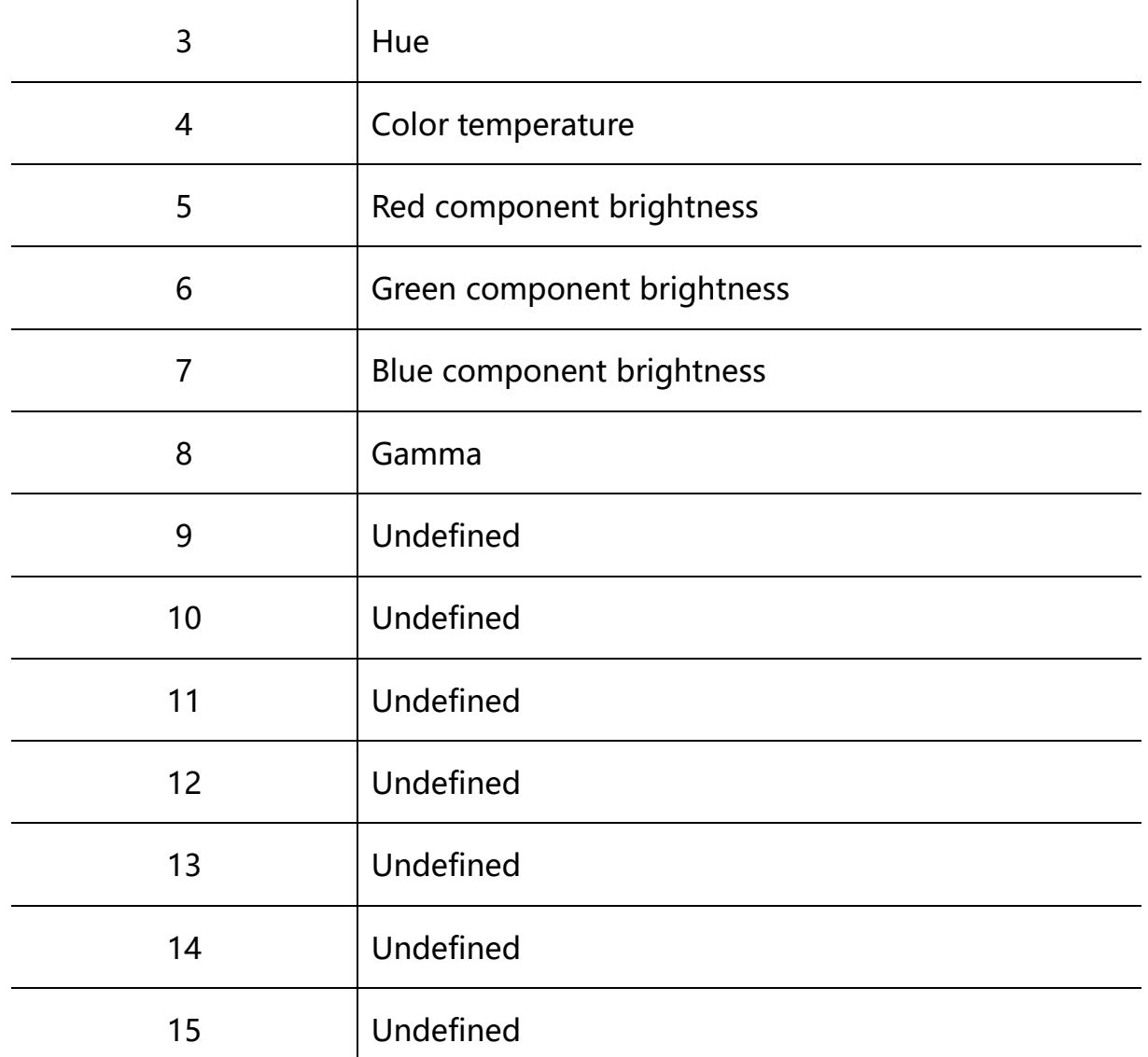

# <span id="page-34-0"></span>**6.8.10 Factory Reset**

Restore NovaPro HD to factory settings.

# <span id="page-34-1"></span>**6.8.11 Hardware version**

View hardware version of NovaPro HD.

## <span id="page-35-0"></span>**6.9 Communication Settings**

Set communication mode and network parameters of NovaPro HD.

There are two communication modes, one is USB Preferred and the other is LAN Preferred. If both USB and LAN port are connected to control computer and LAN Preferred is selected, system will use LAN to control. If only USB port is connected, the setting will be unavailable and system will use USB to control.

Network modes include "Manually" and "Automatically". It is obtained through DHCP while in "Automatically" mode.

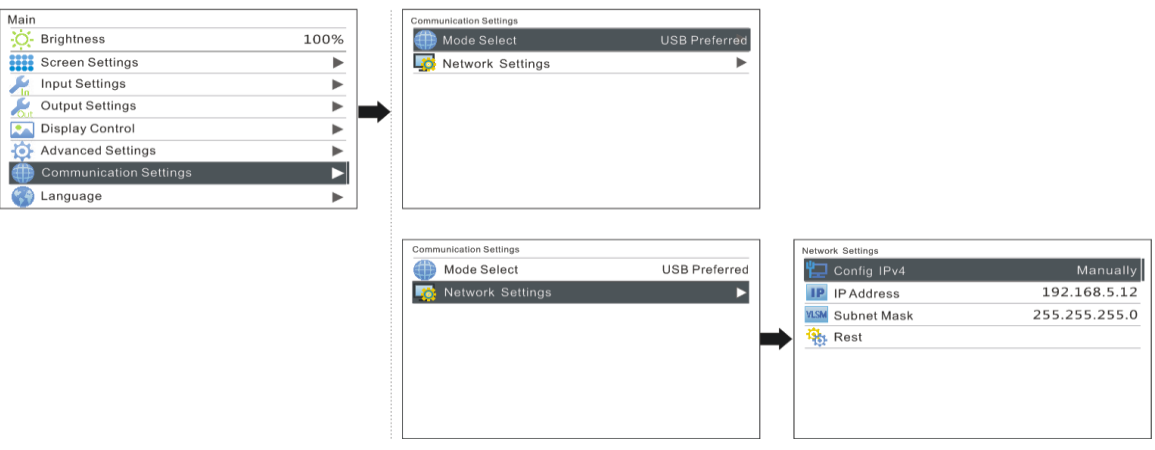

## <span id="page-35-1"></span>**6.10 Language Settings**

NovaPro HD supports Chinese and English at present.

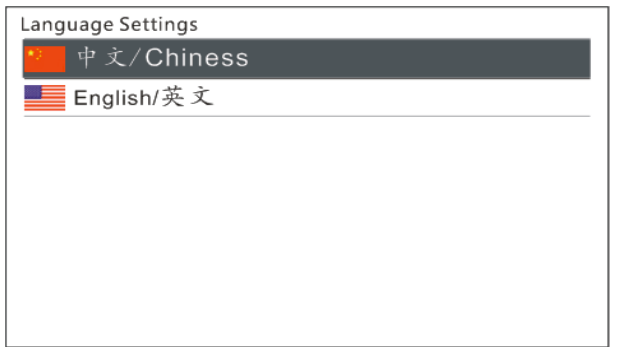

## <span id="page-36-0"></span>**7 Web Interface Operation**

Access Web control interface of Pro HD through browser. Main operating steps, functions and corresponding parameter configuration requirements are the same as the operation of the controller. This chapter only covers network establishment, motion description and features of Web interface operations. Please refer to the relevant chapters of controller operation for specific parameter configurations and configuration requirements.

#### <span id="page-36-1"></span>**7.1 Network Establishment**

- 1) Connect Pro HD to the same LAN and network segment as the control computer.
- 2) Turn on the power of Pro HD and set communication settings on the controller referring to [7.9 Communication Setting.](#page-35-0) Local IP can be obtained automatically or manually if you know the IP address.
- 3) Open up the browser on control computer. Enter the local IP of Pro HD and open up the web configuration interface.

## <span id="page-36-2"></span>**7.2 Operating Motion Description**

The Web interface of Pro HD is shown as the picture below. Compared with controller operation, the operation with Web interface is more intuitional and clearer.

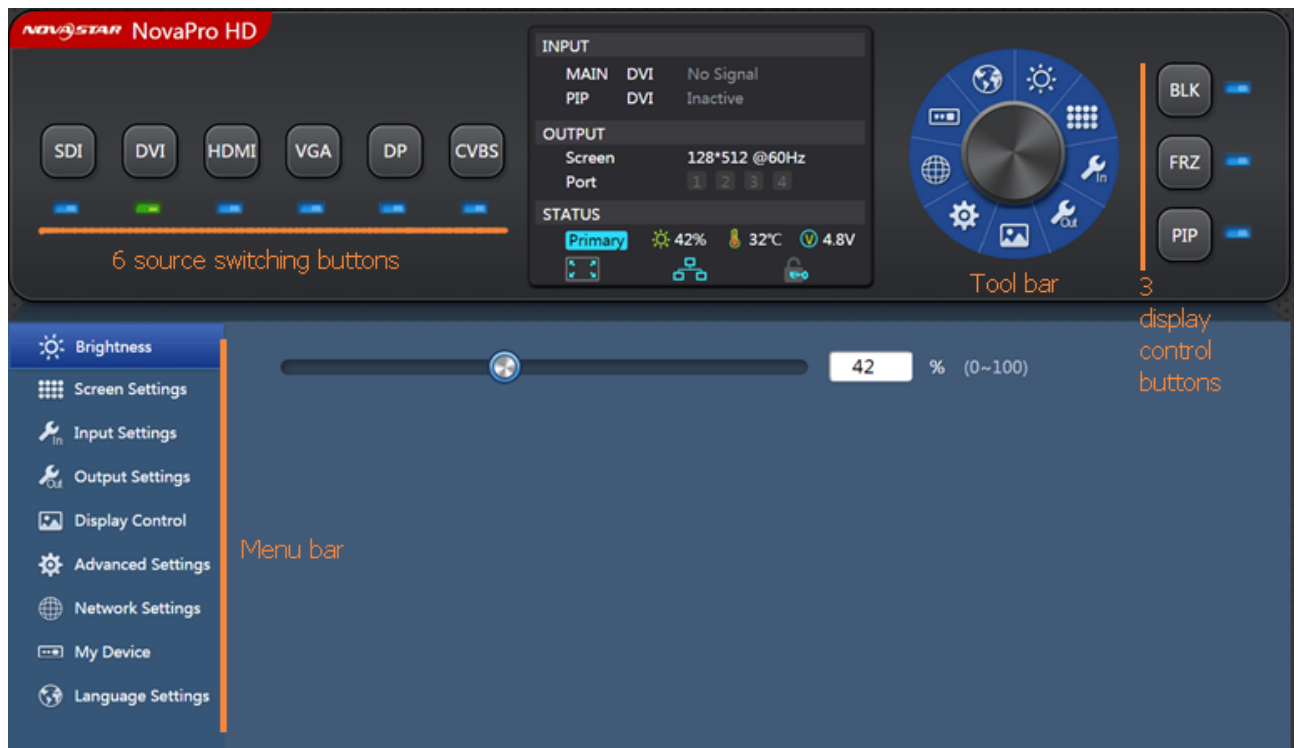

**Toolbar**: The toolbar will be highlighted when you move the mouse over it. By clicking the toolbar, you can get into the configuration pages of sub menus. The functions are the same as the menus in the bottom left of the page.

**Menu bar:** click the mouse and enter the parameter configuration interface in the main menu. If there are sub menus, sub menu bar will pop out.

**Six input source switching buttons:** the input source of the main screen can be switched with mouse clicking. The switching of the input source of PIP needs to enter

"Advanced Settings"  $\rightarrow$  "PIP" sub menu interface settings, as shown in the figure below.

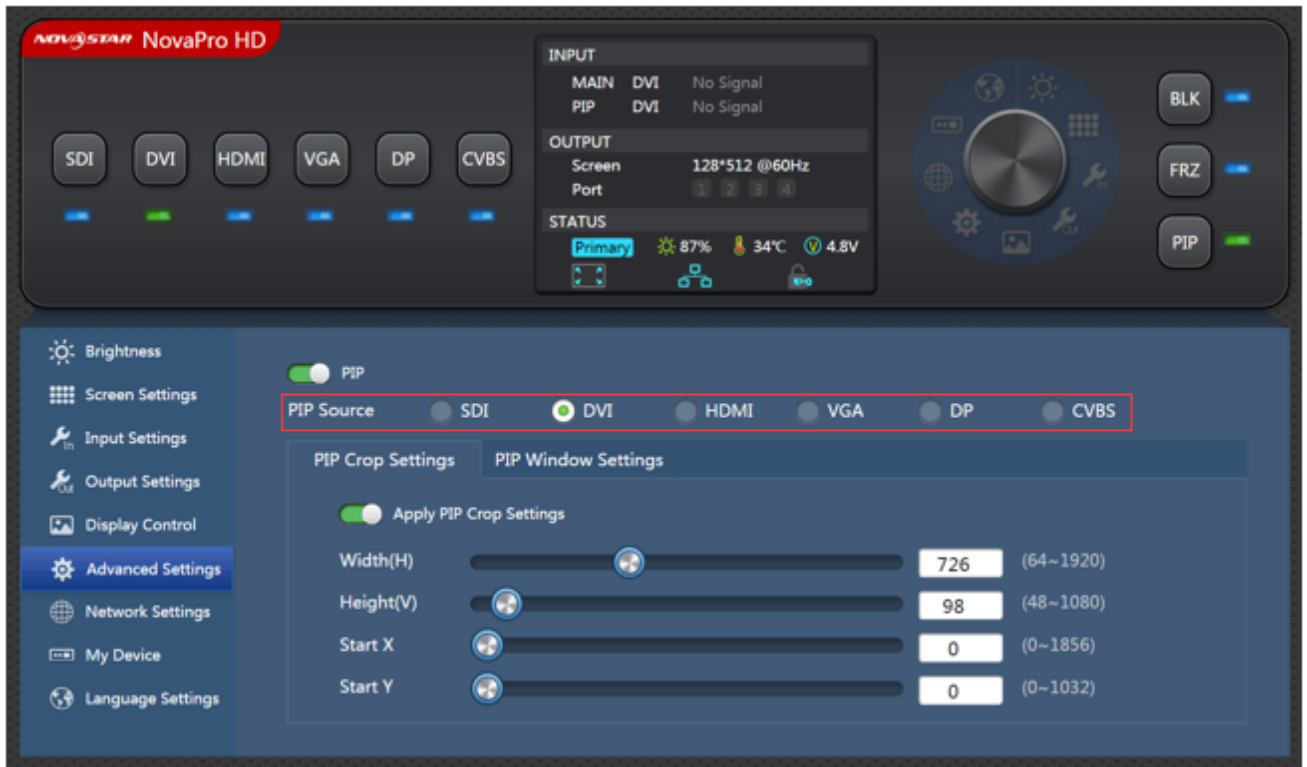

**Three display control buttons:** the indicator lights default to blue and turn green

when enabled.

## <span id="page-38-0"></span>**7.3 My Device**

The name of the device can be modified, which is a unique function of Web interface

operation.

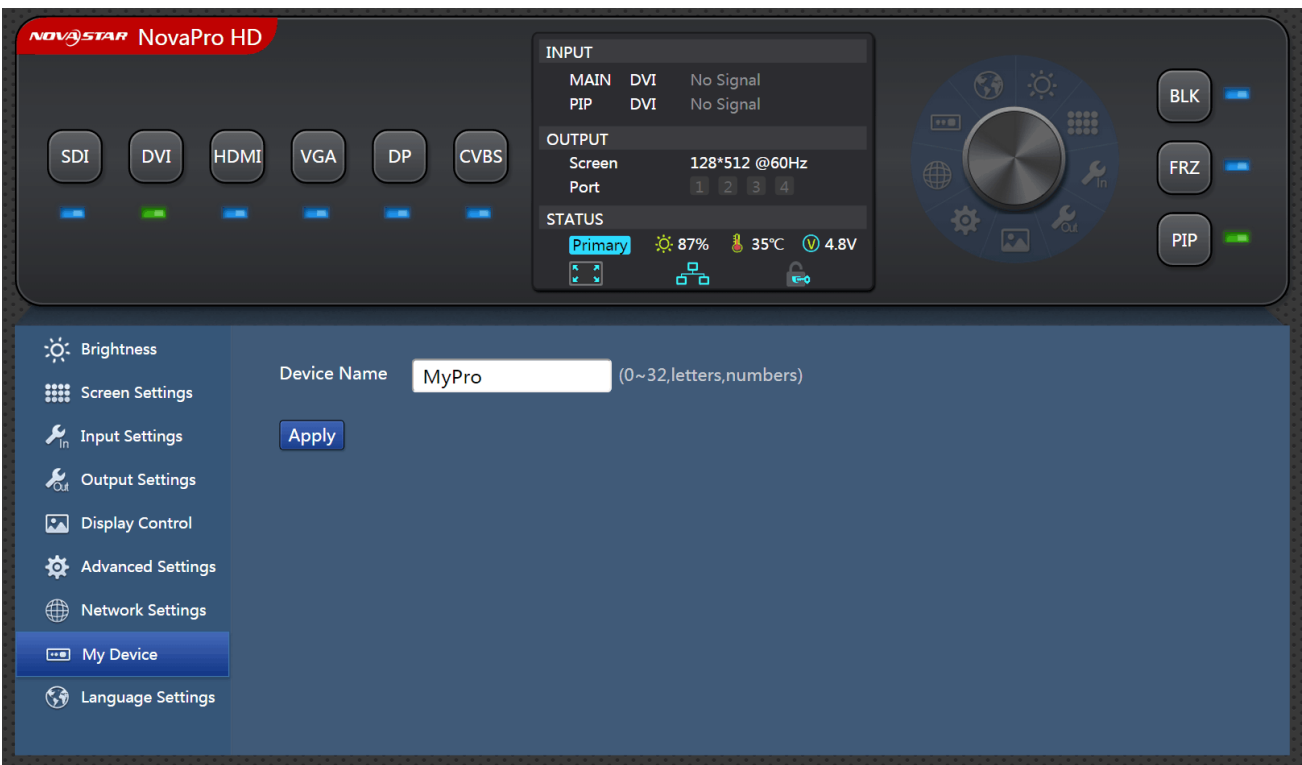

# <span id="page-39-0"></span>**8 LCT Client Operation**

Communication between control computer and Pro HD is via USB control cable.

Compared with the operation through controller and Web, LCT client can provide

users with the most comprehensive functions and configuration parameters.

The main functions include screen configuration, brightness adjustment, monitoring,

calibration, etc. Please refer to Nova M3 Control System User Manual for specific

operations of these functions.

Operation interface of LCT client is shown as the figure below:

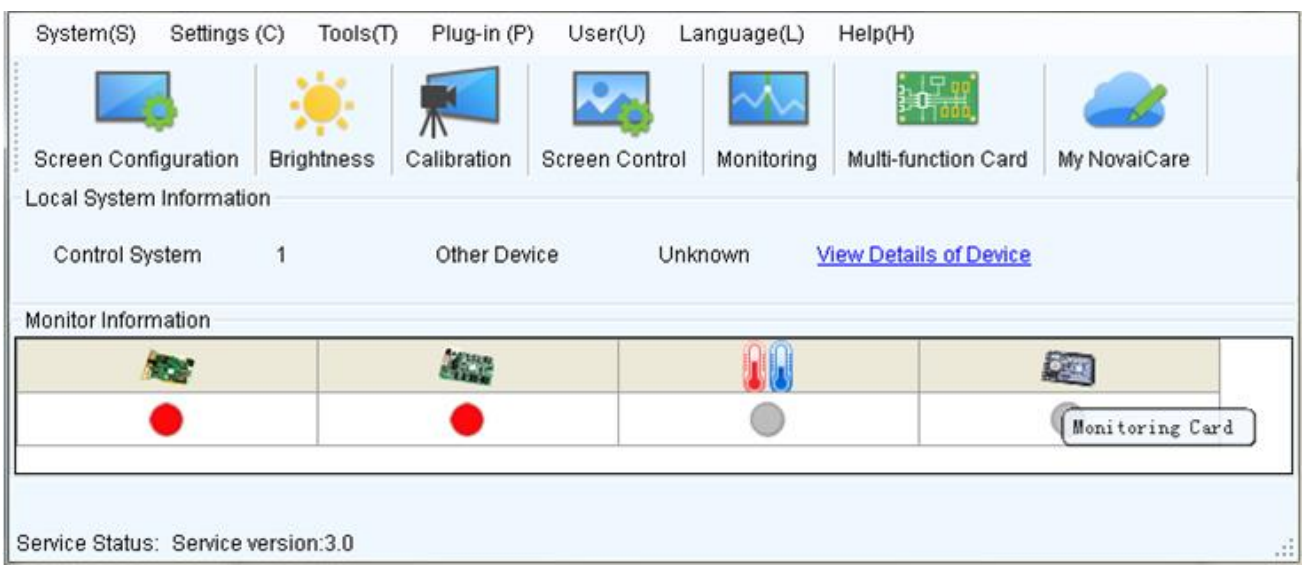

# <span id="page-40-0"></span>**9 Firmware Upgrade**

There are two ways to upgrade the firmware of Pro HD: upgrade by U disk and LCT client.

1) Upgrading firmware by U disk

Firmware upgrade by U disk must meet two conditions:

- a) The format of the U-disk must be FAT12/16/32。
- b) Software package must extract to the root directory of the U-disk.

There are two ways to upgrade firmware by U-disk: a) Plug U disk into the USB port on the front panel. Press FRZ button and PIP button simultaneously when turning on power and the unit will enter firmware upgrade mode. b) Plug in U disk after power on. Choose whether to upgrade or not according to prompt.

2) Upgrading firmware by LCT client

Connect Pro HD to PC and run NovaLCT-Mars on PC. Log in advanced user and the password is "admin". Then click "admin" on you keyboard after logging in and

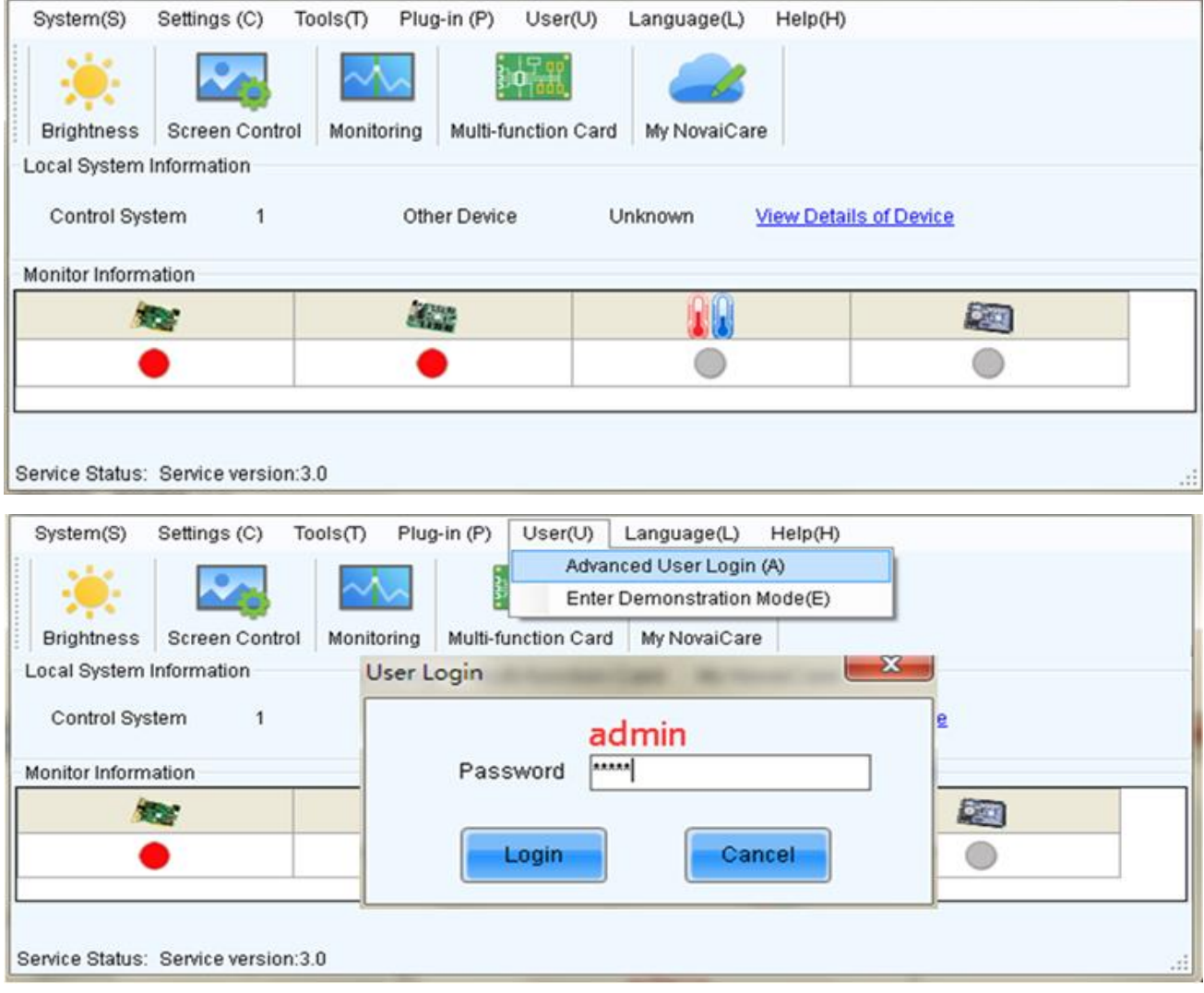

## the program loading page will pop up.

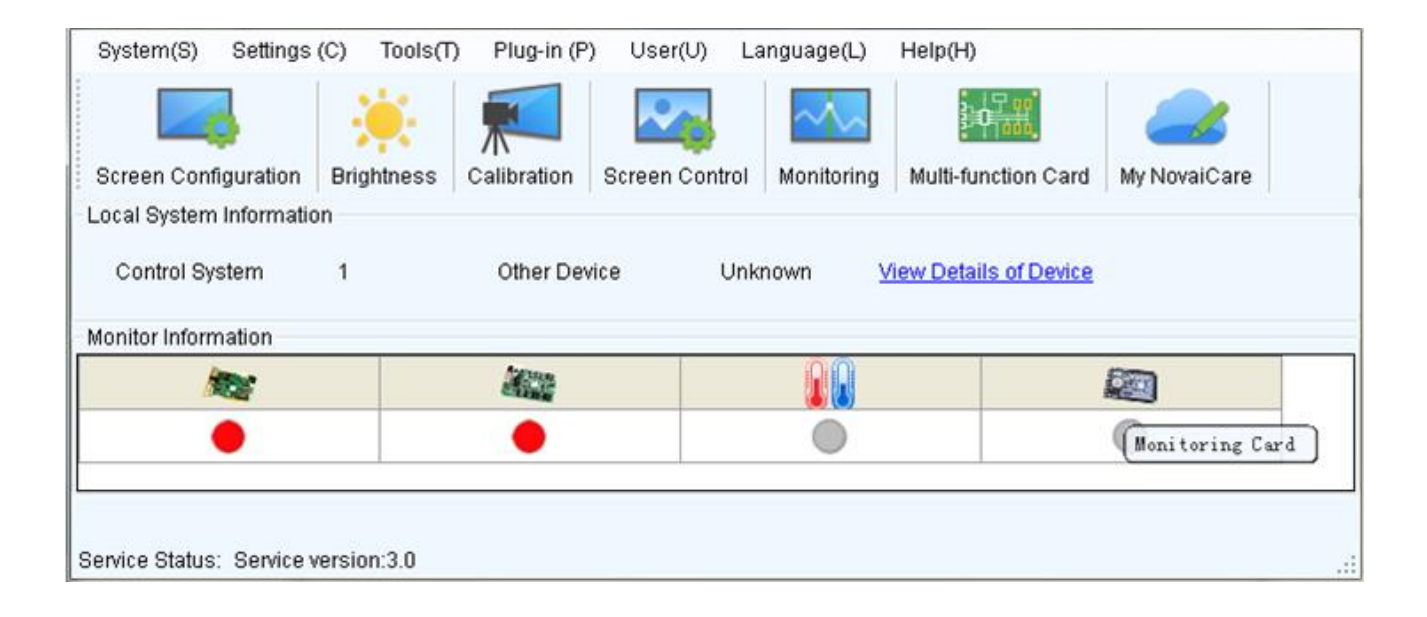

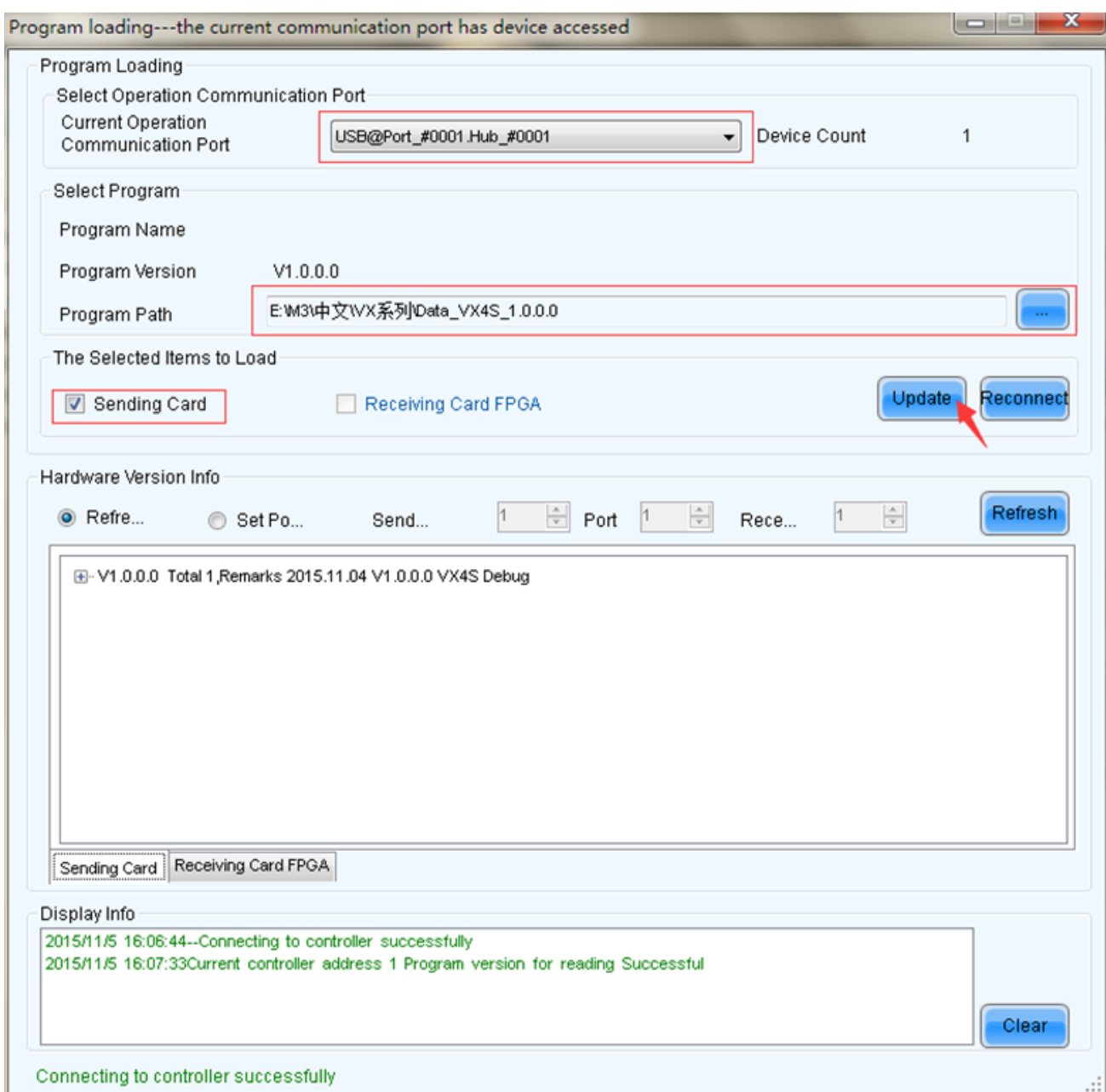

**Current operation communication port:** Choose the serial port, the hardware program of which is to be upgraded.

**Program path:** Select the hardware program to be upgrade currently.

**Sending card:** Check to update all the programs of sending card.

**FPGA of receiving card:** Check to update FPGA program of receiving card.

**Update:** Change hardware program into hardware device.

**Refresh all:** Check this option and click Refresh to refresh and display the program versions of all sending card and receiving card of current serial port.

**Set refresh:** Click "Refresh" to set refresh and display the version information of one receiving card.

**Refresh:** Refresh and display the version information of hardware in order to 刷 make sure the hardware program is updated.

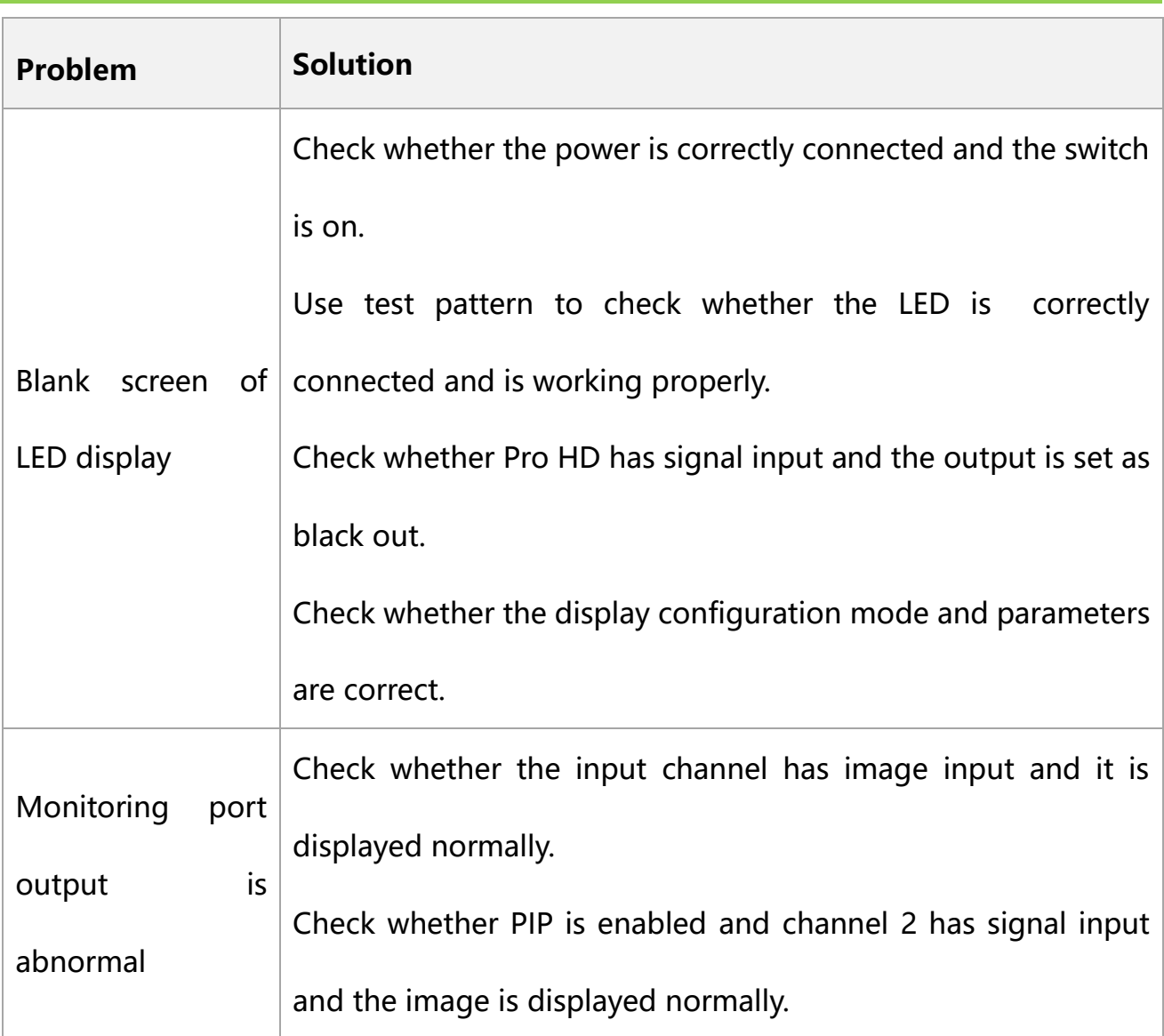

## <span id="page-43-0"></span>**10 Troubleshooting and Precautions**

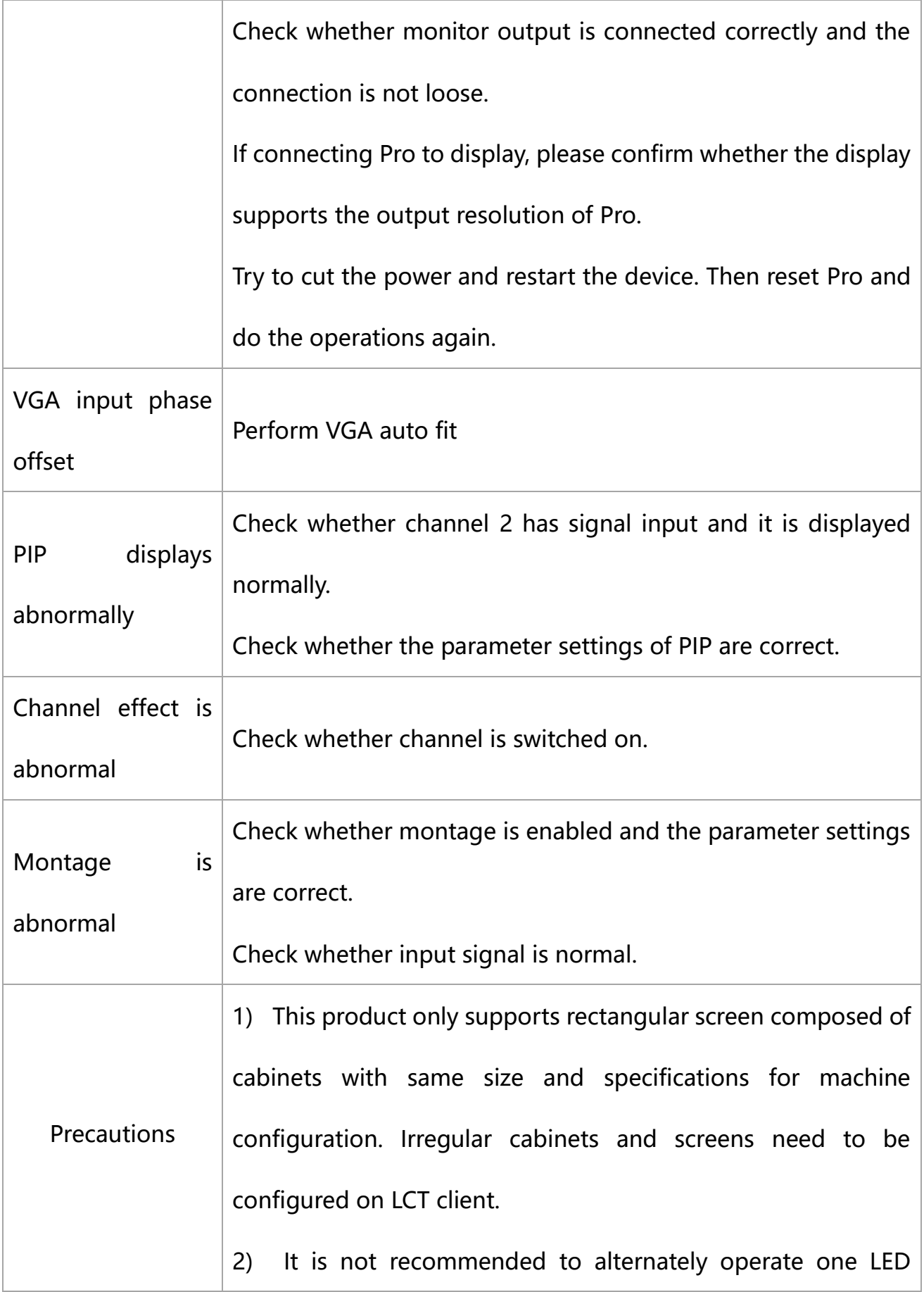

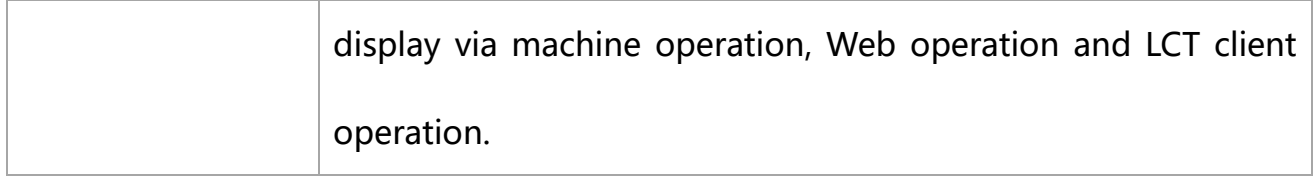

Please troubleshoot the devices according to above steps. If problems cannot be solved, please contact our local dealers or customer service department. Since there are components with high voltage inside the controller, please DO NOT maintain it by yourself for the sake of your safety.

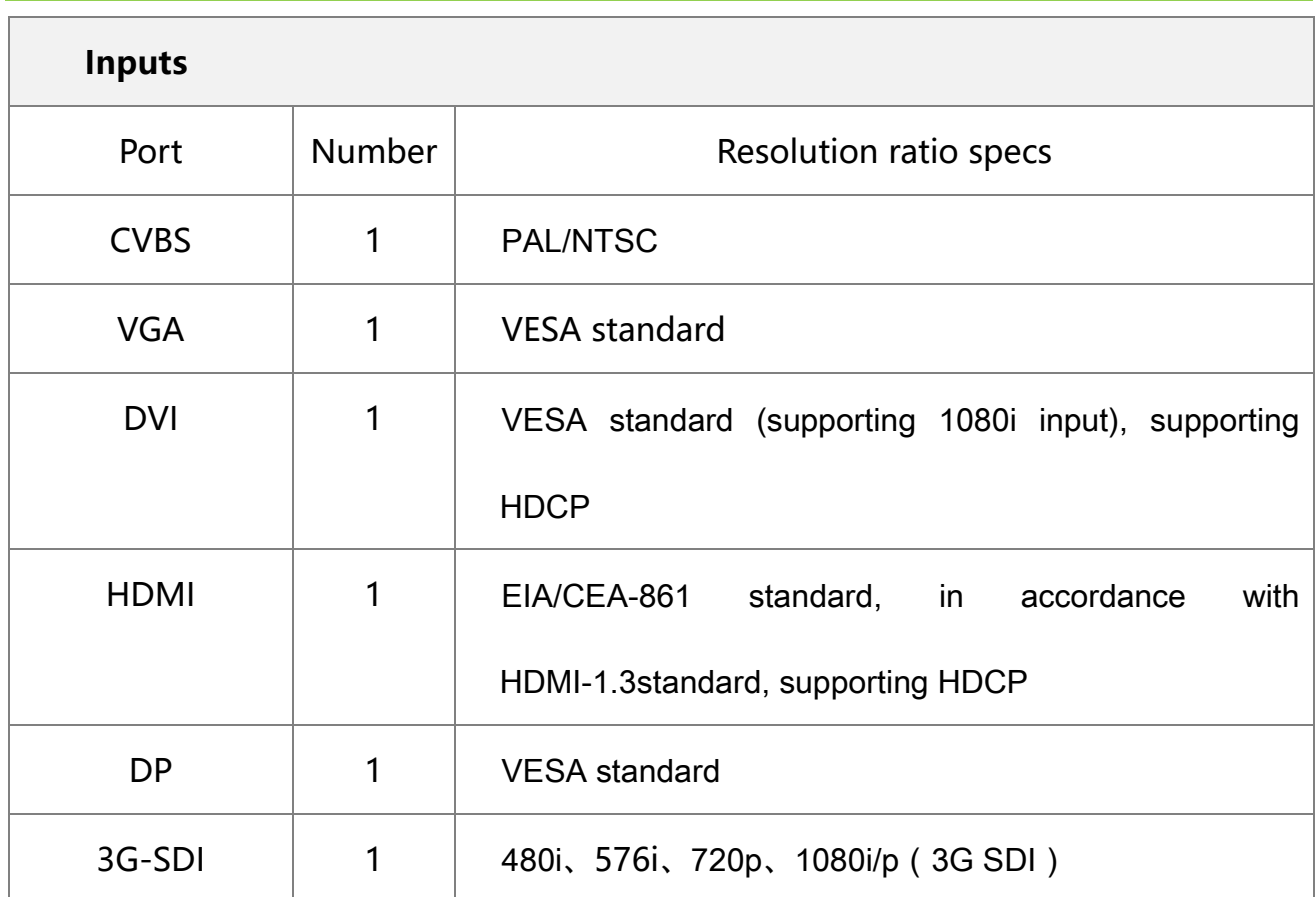

# <span id="page-45-0"></span>**11 Technical Specifications**

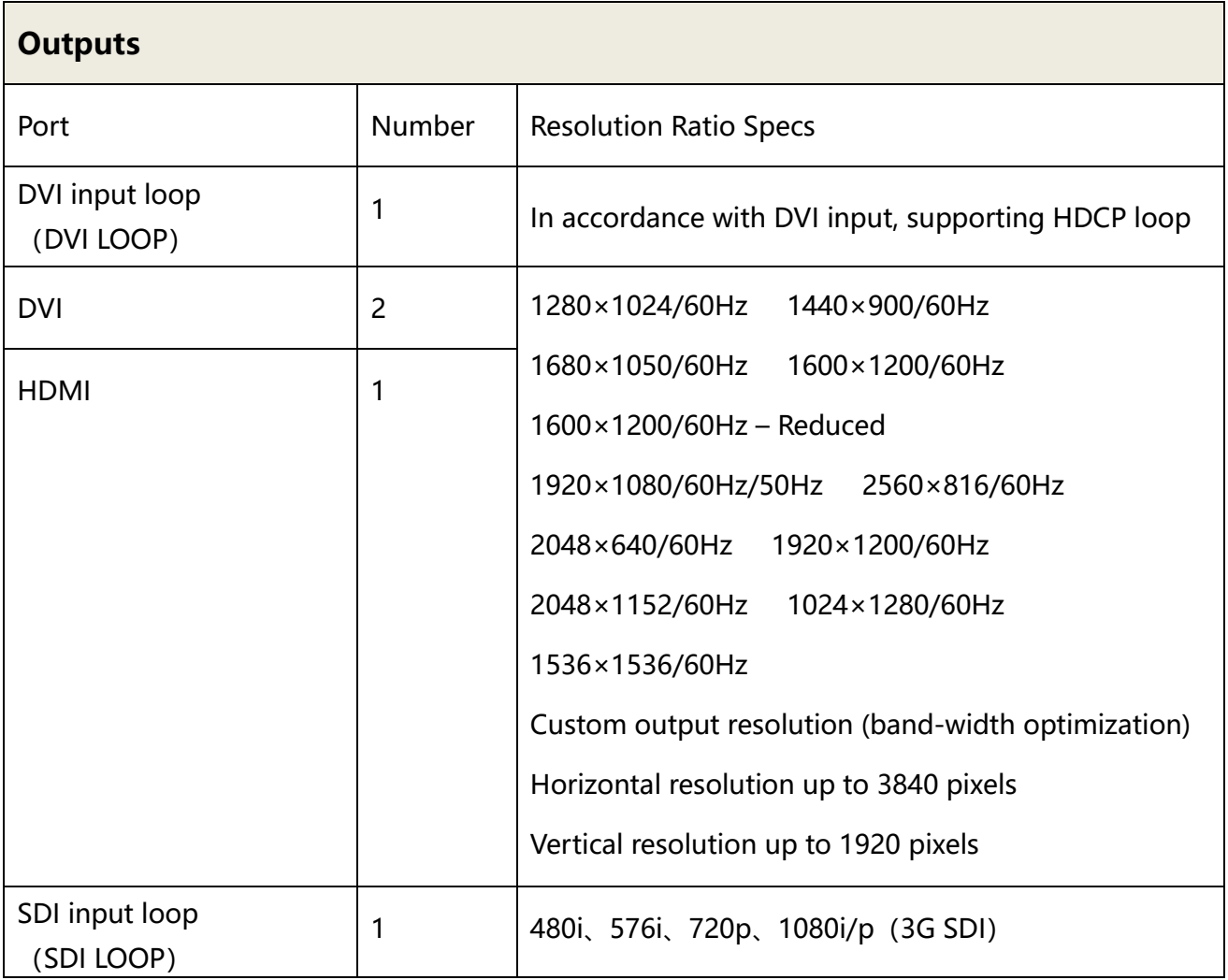

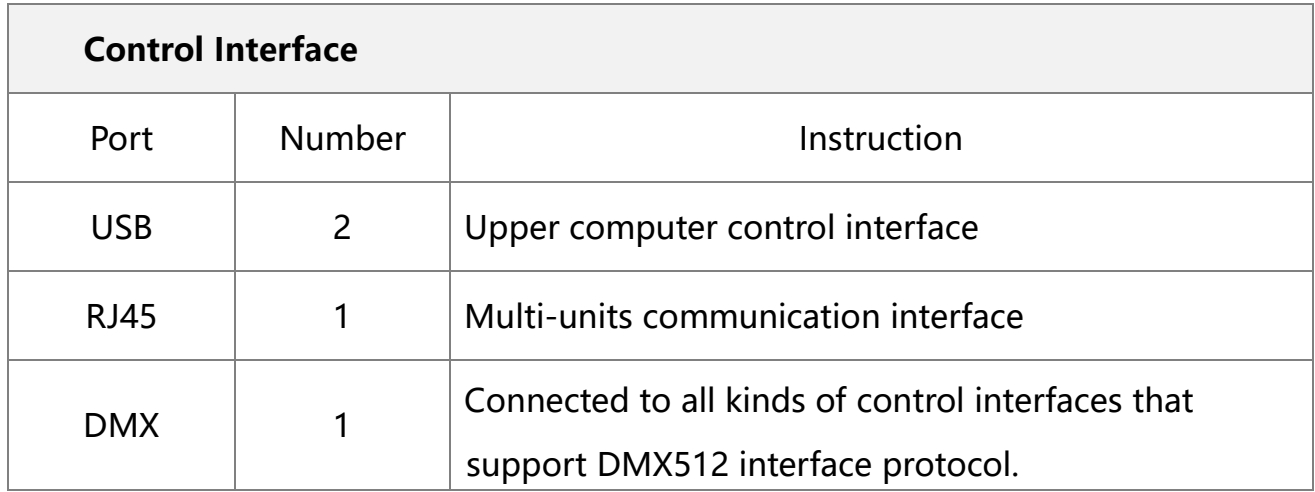

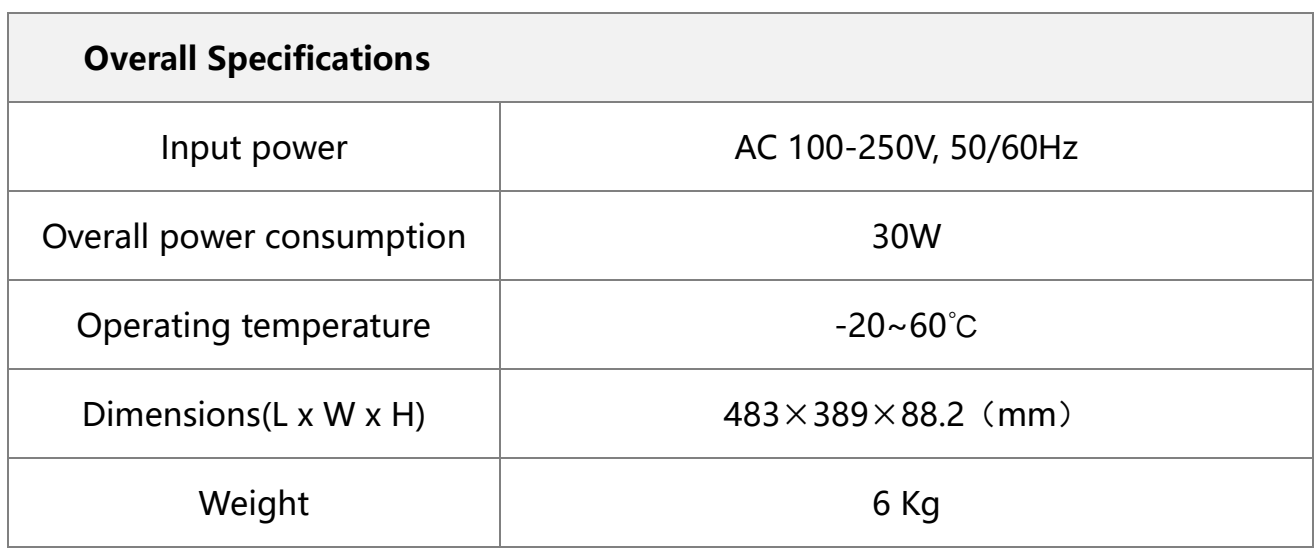

# <span id="page-47-0"></span>**12 Installation Dimensions**

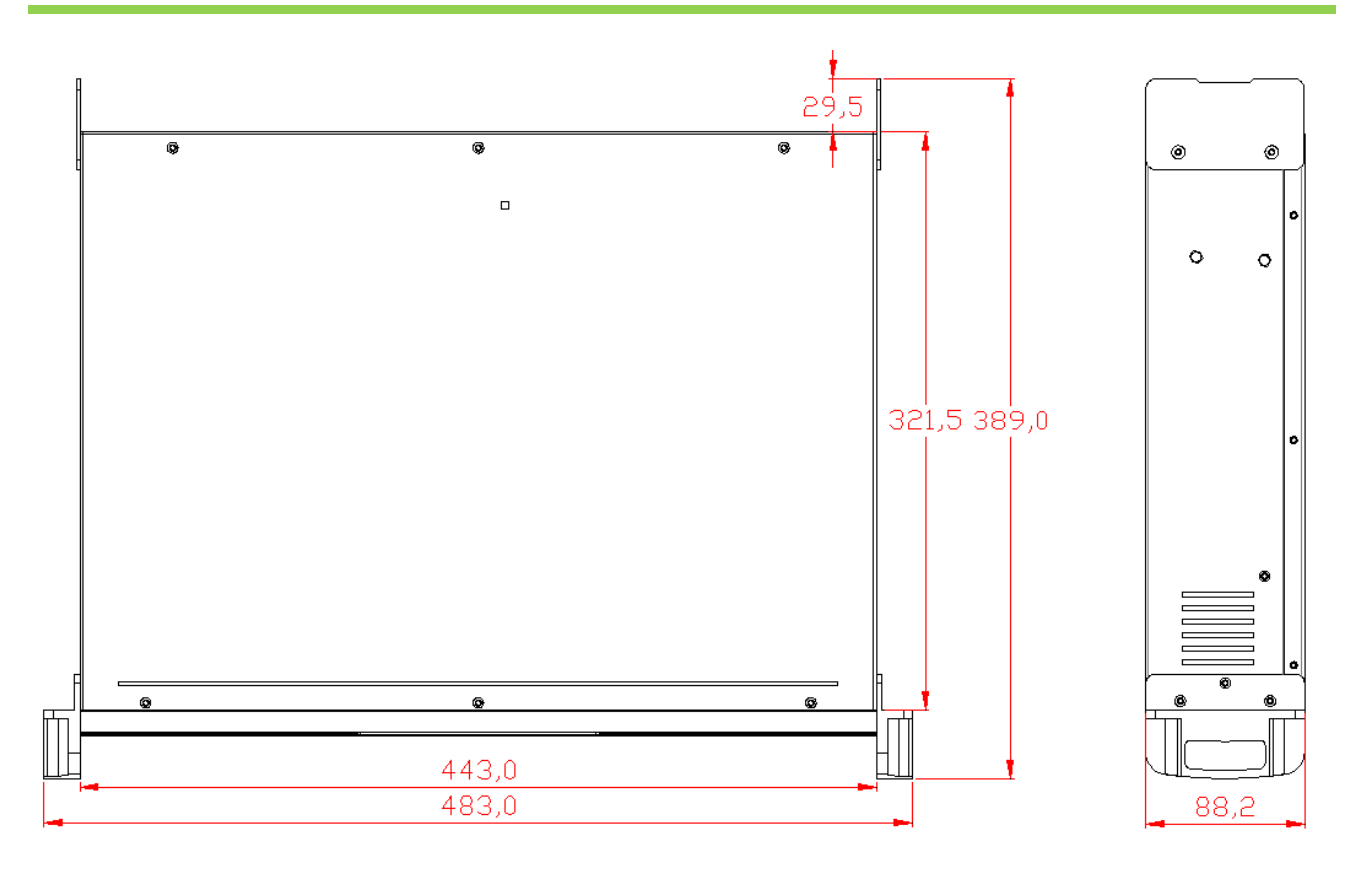

(Unit: mm)